# Проектор Dell™ 4310WX Руководство пользователя

### **Примечания, замечания и предупреждения**

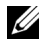

**И ПРИМЕЧАНИЕ**. ПРИМЕЧАНИЕ содержит важную информацию, которая позволяет пользователю лучшим образом использовать возможности проектора.

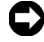

**ПРИМЕЧАНИЕ**. ЗАМЕЧАНИЕ содержит информацию о возможном повреждении оборудования или потере данных и о том, как избежать подобных проблем.

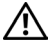

**ВНИМАНИЕ! Предупреждение (ОСТОРОЖНО!) содержит информацию о возможном повреждении имущества, получении травм или летальном исходе.**

**Информация, содержащаяся в настоящем документе, может изменяться без предупреждения. © 2009 г. Dell Inc. Все права защищены.**

Воспроизведение этих материалов в любой форме без письменного разрешения Dell Inc. строго запрещено.

Товарные знаки, используемые в тексте: *Dell* и логотип *DELL* являются товарными знаками компании Dell Inc.; *DLP* и логотип DLP являются товарными знаками компании TEXAS INSTRUMENTS INCORPORATED; *Microsoft* и *Windows* являются товарными знаками (в том числе зарегистрированными) Корпорации Microsoft в Соединенных Штатах и/ или других странах.

Другие товарные знаки и торговые названия могут быть использованы в настоящем документе для ссылки на организации, заявляющие о марках и названиях, или на их продукцию. Компания Dell Inc. отрицает любую заинтересованность в отношении товарных знаков и торговых названий кроме своих собственных.

**Модель 4310WX**

**Февраль 2009 года г. Версия A00**

# **Содержание**

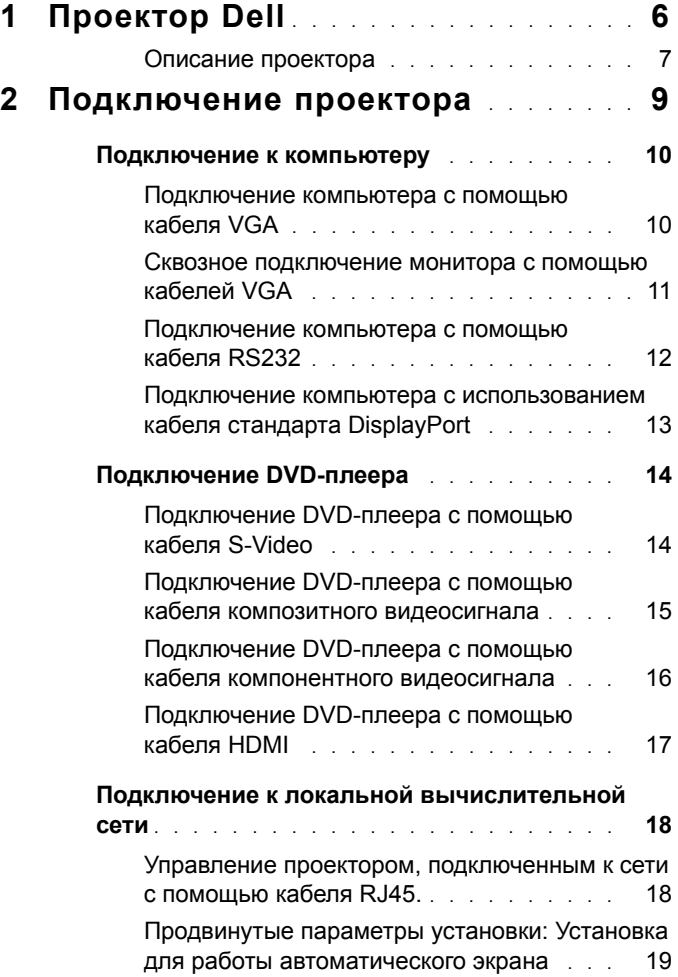

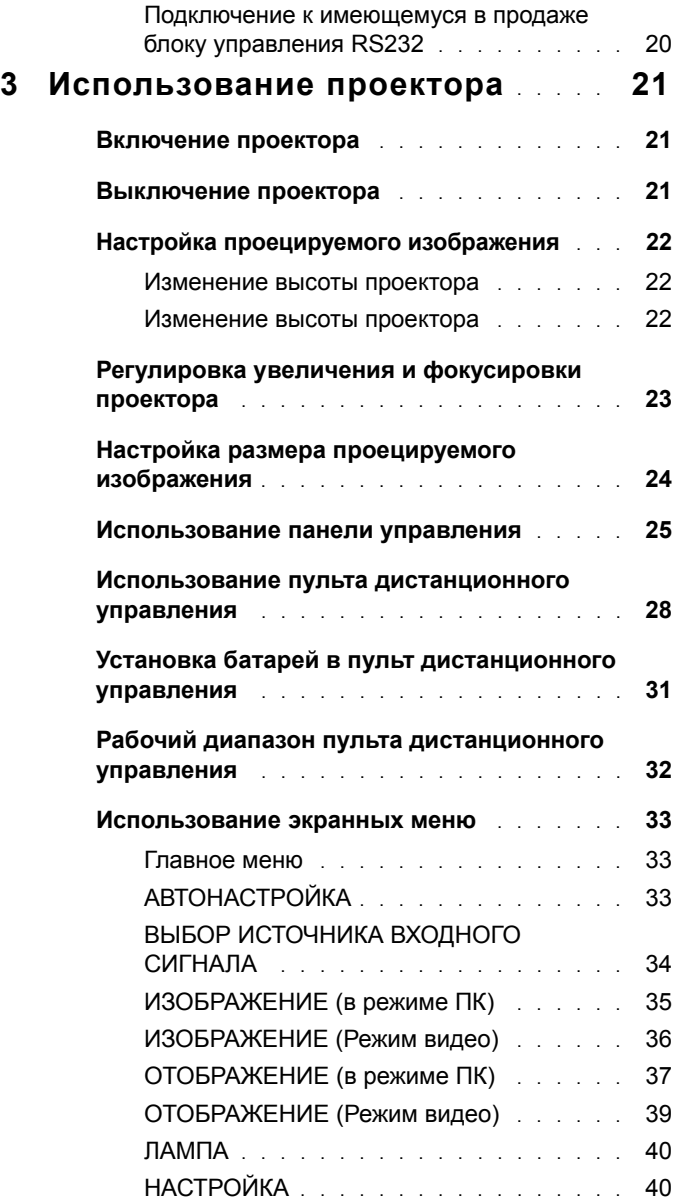

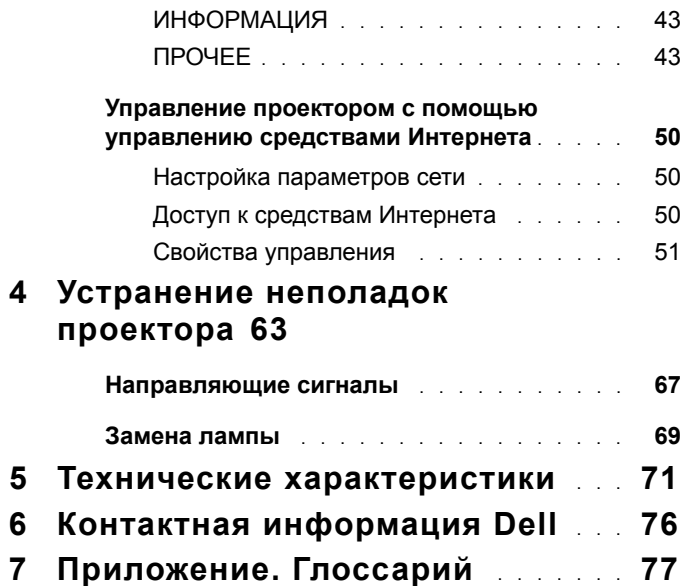

# **1**

# <span id="page-5-0"></span>**Проектор Dell**

Данный проектор поставляется в комплекте, показанном ниже. Убедитесь в наличии всех предметов, в случае отсутствия любого из них обратитесь в Dell™.

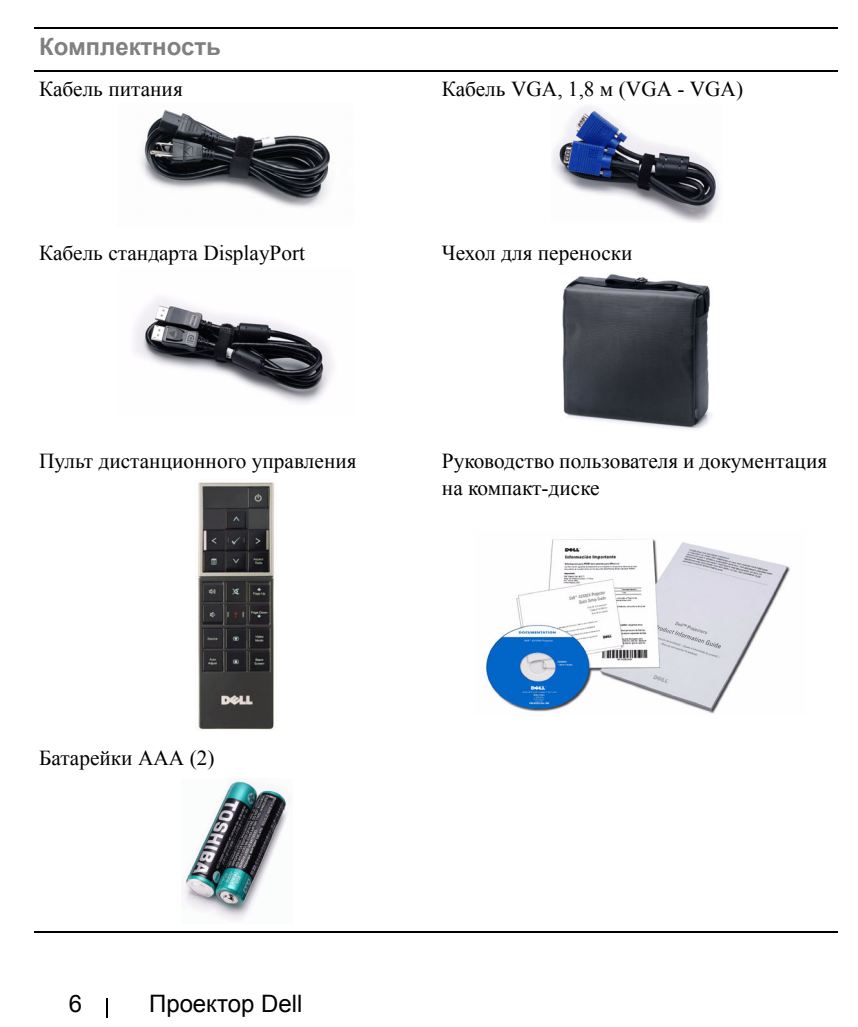

### <span id="page-6-0"></span>**Описание проектора**

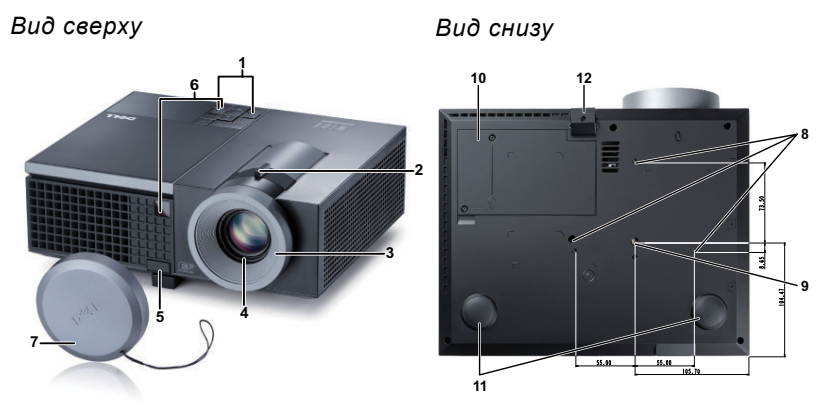

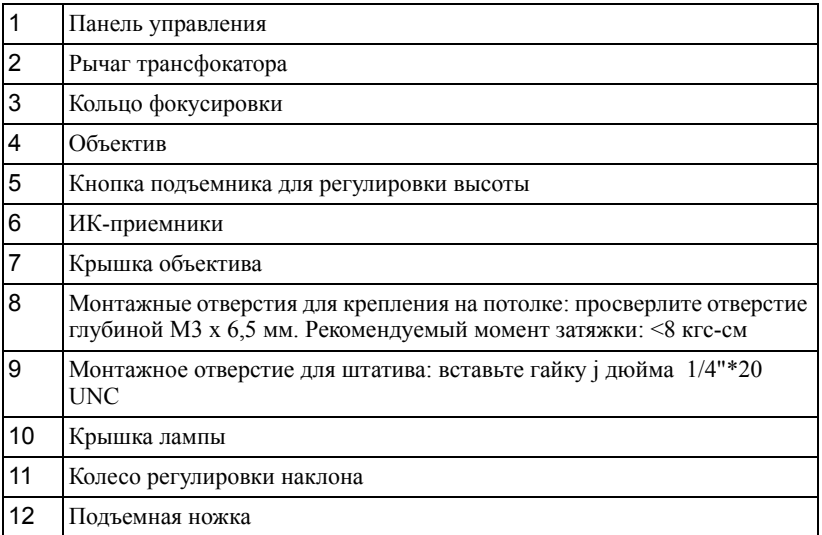

### **ВНИМАНИЕ! Правила техники безопасности**

<span id="page-6-1"></span>Запрещается использовать проектор вблизи нагревательных приборов.

- Запрещается использовать проектор в запыленных помещениях. Пыль может стать причиной сбоя системы и автоматического отключения проектора.
- Проектор необходимо устанавливать в хорошо вентилируемом месте.
- Не закрывайте вентиляционные решетки или отверстия на корпусе проектора.
- Убедитесь, что проектор работает при комнатной температуре (5 35°C).
- **6** Не дотрагивайтесь до вентиляционного отверстия, так как оно может быть очень горячим после включения проектора или сразу после его выключения.
- **7** Не смотрите в объектив при включенном проекторе, так как это может стать причиной нарушений зрения.
- **8** Не располагайте объекты рядом или перед проектором и не накрывайте объектив при включенном проекторе, так как вследствие нагревания объект может расплавиться или может произойти возгорание.

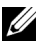

### **ПРИМЕЧАНИЕ.**

- Не пытайтесь выполнить установку проектора на потолок самостоятельно. Это должен делать квалифицированный специалист.
- Рекомендованный набор для установки проектора на потолок (номер детали: C3505). Для получения дополнительной информации см. веб-сайт поддержки Dell по адресу: **support.dell.com**.
- Для получения дополнительной информации см. *Справочник по технике безопасности*, входящий в комплект поставки проектора.

# 

# <span id="page-8-1"></span><span id="page-8-0"></span>**Подключение проектора**

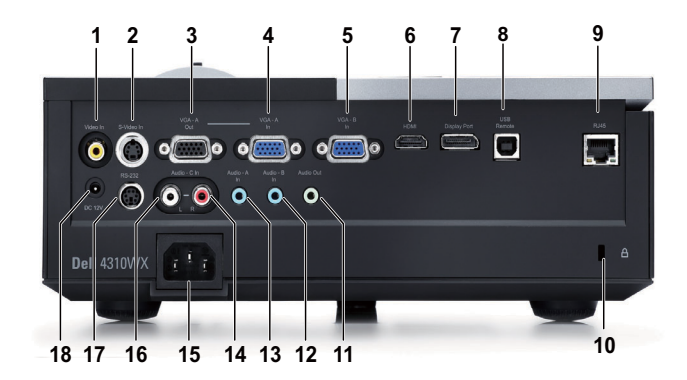

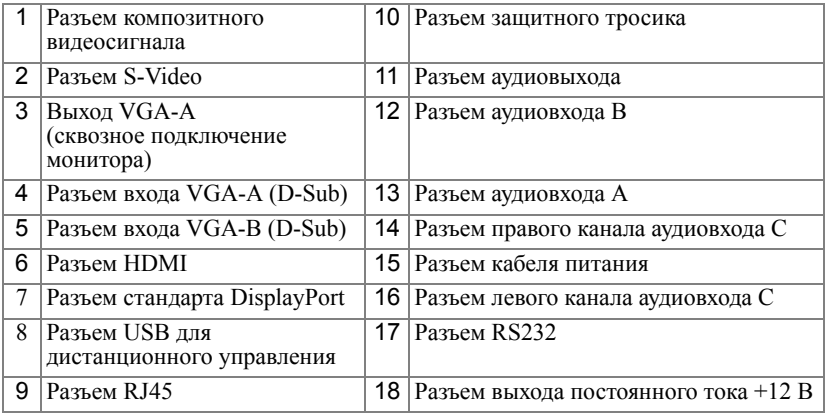

**ВНИМАНИЕ! Перед выполнением любых приведенных ниже процедур выполните инструкции по технике безопасности, приведенные на [стр](#page-6-1). 7.**

# <span id="page-9-0"></span>**Подключение к компьютеру**

### <span id="page-9-1"></span>**Подключение компьютера с помощью кабеля VGA**

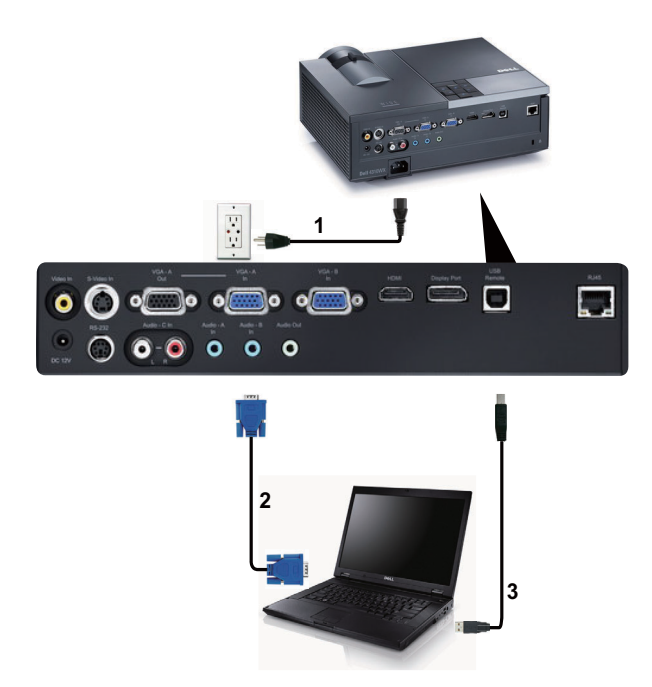

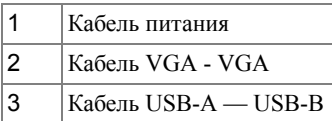

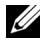

**И ПРИМЕЧАНИЕ**. Кабель USB не входит в комплект поставки проектора.

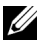

**И ПРИМЕЧАНИЕ**. Кабель USB следует подключать для использования функций Page Up (Следующая страница) и Page Down (Предыдущая страница) на пульте дистанционного управления.

<span id="page-10-0"></span>**Сквозное подключение монитора с помощью кабелей VGA**

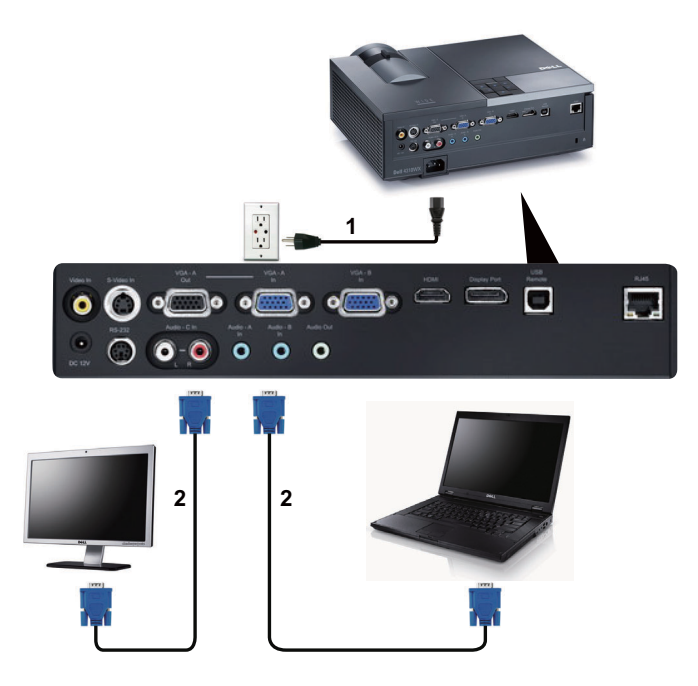

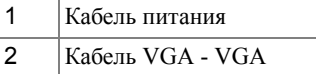

**И ПРИМЕЧАНИЕ**. В комплект поставки проектора входит только один кабель VGA. Дополнительный кабель VGA можно приобрести на веб-сайте компании Dell по адресу: **dell.com**.

### <span id="page-11-0"></span>**Подключение компьютера с помощью кабеля RS232**

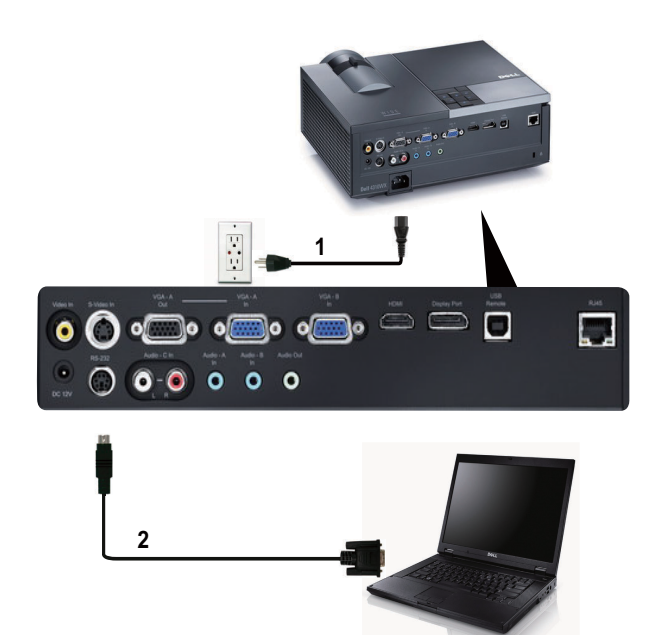

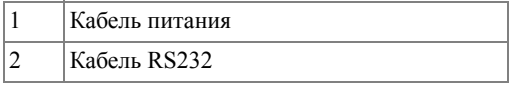

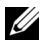

**И ПРИМЕЧАНИЕ**. Кабель RS232 не входит в комплект поставки проектора. Подключение кабеля RS232 и установку программного обеспечения дистанционного управления должен производить соответствующий специалист.

### <span id="page-12-0"></span>**Подключение компьютера с использованием кабеля стандарта DisplayPort**

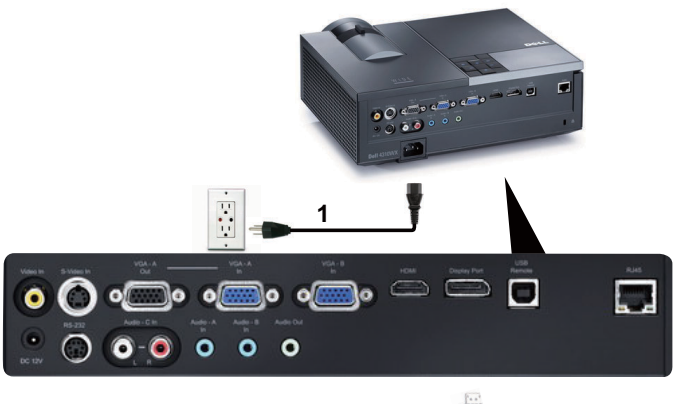

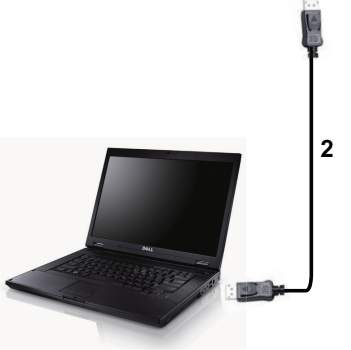

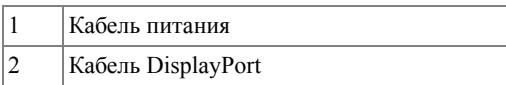

# <span id="page-13-0"></span>**Подключение DVD-плеера**

### <span id="page-13-1"></span>**Подключение DVD-плеера с помощью кабеля S-Video**

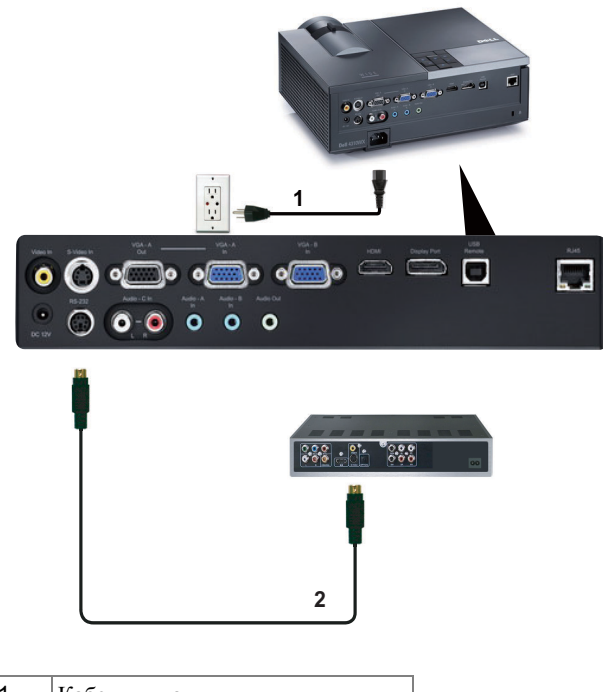

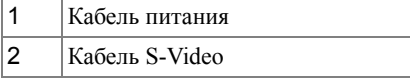

**И ПРИМЕЧАНИЕ**. Кабель S-video не входит в комплект поставки проектора. Приобрести удлинитель кабеля S-Video (50 и 100 футов) можно на веб-сайте компании Dell по адресу: **dell.com**.

### <span id="page-14-0"></span>**Подключение DVD-плеера с помощью кабеля композитного видеосигнала**

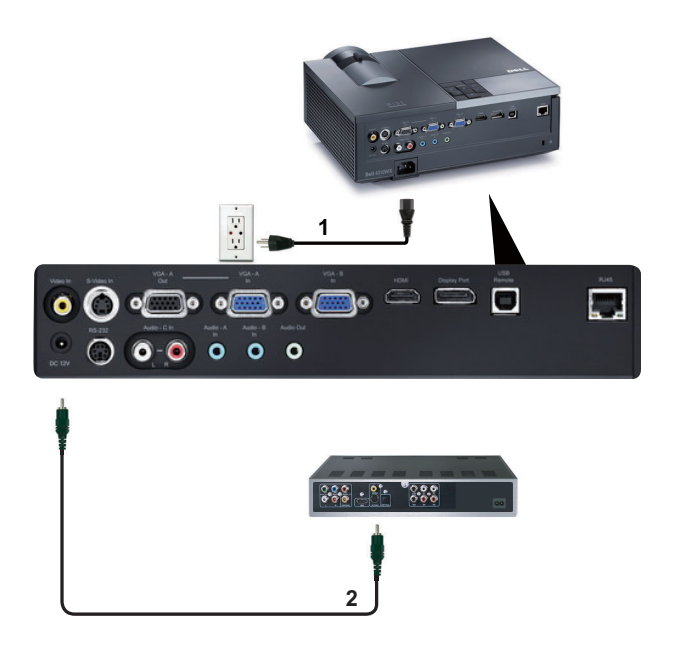

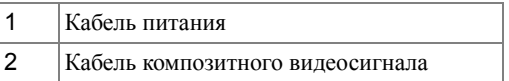

**ПРИМЕЧАНИЕ**. Кабель композитного видеосигнала не входит в комплект поставки проектора. Приобрести удлинитель кабеля композитного видеосигнала (50 и 100 футов) можно на веб-сайте компании Dell по адресу: **dell.com**.

### <span id="page-15-0"></span>**Подключение DVD-плеера с помощью кабеля компонентного видеосигнала**

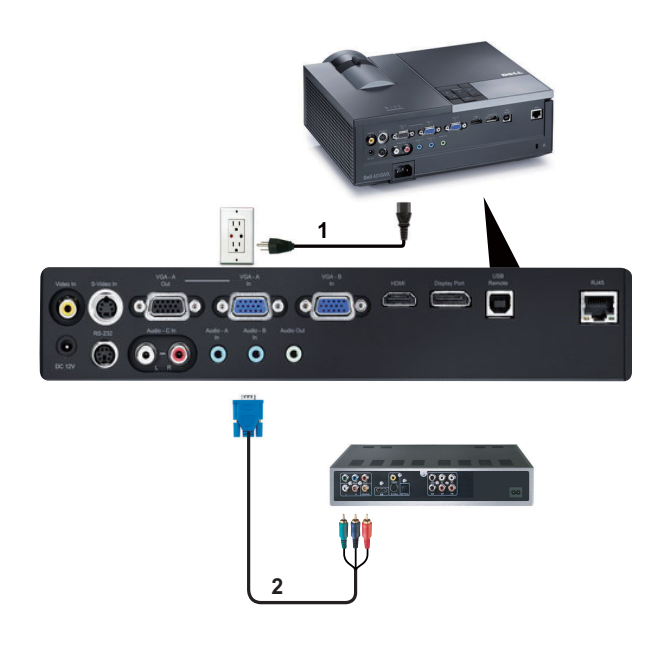

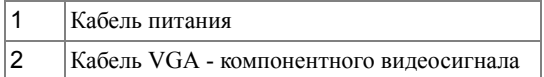

**ИЗ ПРИМЕЧАНИЕ**. Кабель VGA - компонентного видеосигнала не входит в комплект поставки проектора. Приобрести удлинитель кабеля VGA - компонентного видеосигнала (50 и 100 футов) можно на веб-сайте компании Dell по адресу: **dell.com**.

### <span id="page-16-0"></span>**Подключение DVD-плеера с помощью кабеля HDMI**

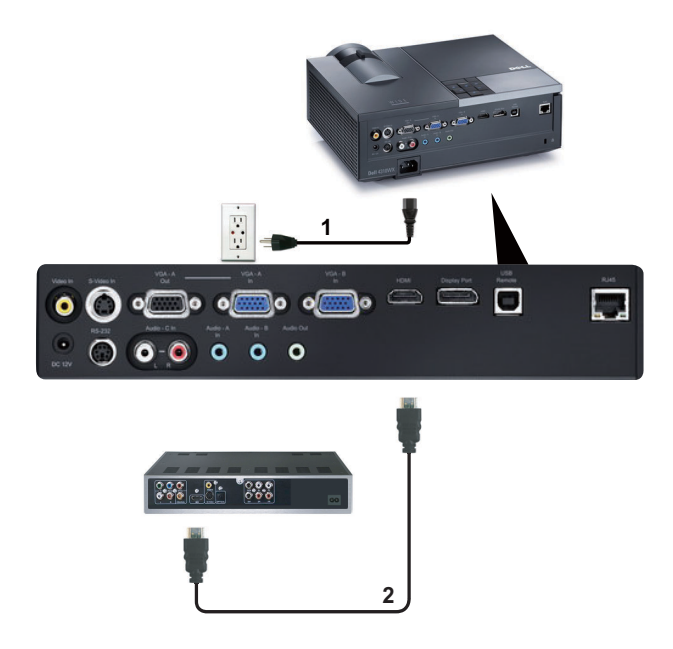

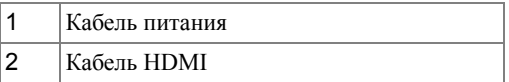

**И ПРИМЕЧАНИЕ**. Кабель HDMI не входит в комплект поставки проектора.

## <span id="page-17-0"></span>**Подключение к локальной вычислительной сети**

<span id="page-17-1"></span>**Управление проектором, подключенным к сети с помощью кабеля RJ45.**

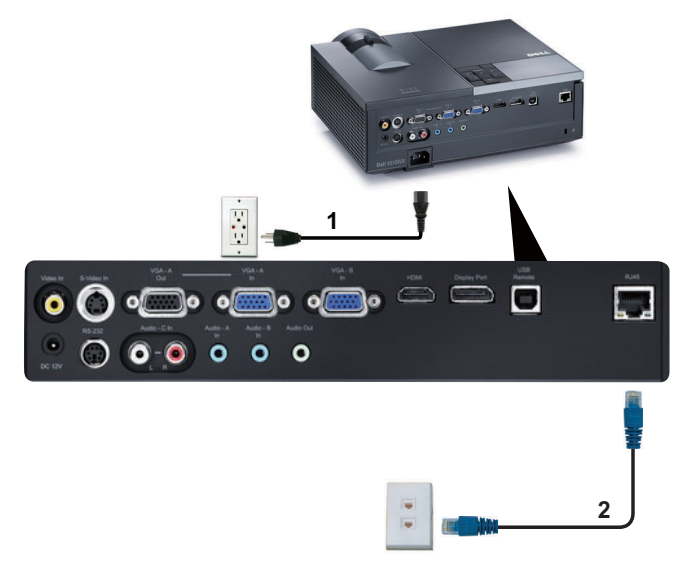

Локальная вычислительная сеть (ЛВС)

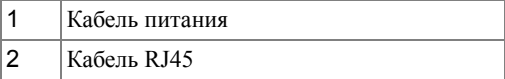

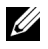

**И ПРИМЕЧАНИЕ**. Кабель RJ45 не входит в комплект поставки проектора.

### <span id="page-18-0"></span>**Продвинутые параметры установки: Установка для работы автоматического экрана**

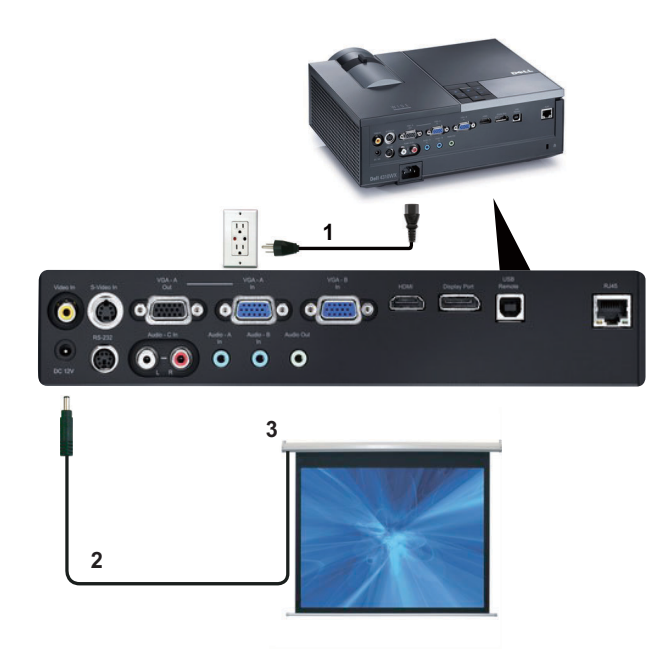

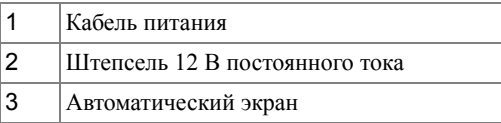

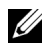

**И ПРИМЕЧАНИЕ**. Используйте штепсель 12 В постоянного тока размером 1,7 мм (внутр. диаметр) x 4,00 мм (внешн. диаметр) x 9,5 мм (ручка) для подключения автоматического экрана к проектору.

Штепсель 12 В постоянного тока

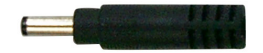

### <span id="page-19-0"></span>**Подключение к имеющемуся в продаже блоку управления RS232**

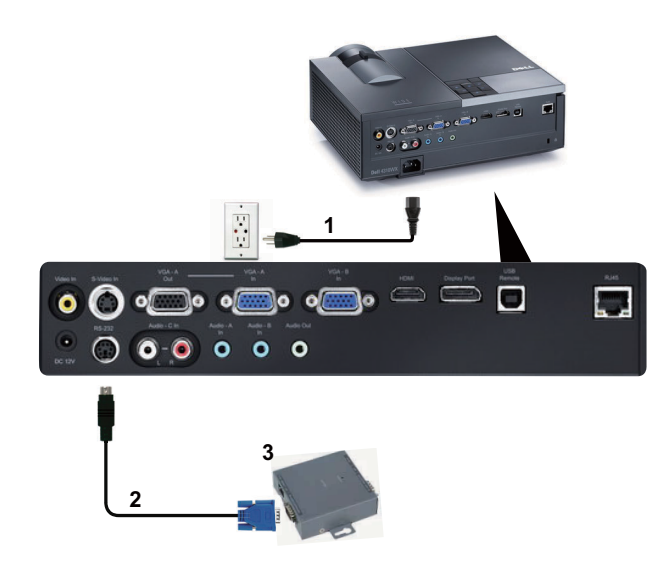

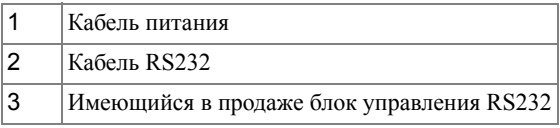

**И ПРИМЕЧАНИЕ**. Кабель RS232 не входит в комплект поставки проектора. Для приобретения кабеля обратитесь к соответствующему специалисту.

**3**

# <span id="page-20-0"></span>**Использование проектора**

### <span id="page-20-1"></span>**Включение проектора**

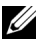

**И ПРИМЕЧАНИЕ**. Перед включением источника сигнала включите проектор (компьютер, DVD-плеер и т.п.). До нажатия кнопка **питания** мигает синим цветом.

- **1** Снимите крышку объектива.
- **2** Подсоедините кабель питания и необходимые сигнальные кабели. Дополнительную информацию о подключении проектора см. в разделе «[Подключение](#page-8-1) проектора» на [стр](#page-8-1). 9.
- **3** Нажмите кнопку **питания** (местоположение кнопки **питания** см. в разделе «[Использование](#page-24-0) панели управления» на стр. 25).
- **4** Включите источник сигнала (компьютер, DVD-плеер и т.п.)
- **5** Подсоедините источник сигнала к проектору с помощью подходящего кабеля. Указания по подсоединению источника сигнала к проектору см. в разделе «[Подключение](#page-8-1) [проектора](#page-8-1)» на стр. 9.
- **6** По умолчанию для параметра источника питания установлено значение VGA-A. При необходимости измените источник сигнала проектора.
- **7** При одновременном подключении нескольких источников сигнала кнопка «**Source**» (Источник) на пульте дистанционного управления или панели управления позволяет выбрать необходимый источник сигнала. Для определения местоположения кнопки «**Source**» (Источник) см. разделы «[Использование](#page-24-0) панели управления» на стр. 25 и «Использование пульта [дистанционного](#page-27-0) управления» на стр. 28.

## <span id="page-20-2"></span>**Выключение проектора**

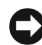

**ПРИМЕЧАНИЕ.** После правильного выключения проектора в соответствии с приведенными ниже инструкциями отсоедините проектор.

**1** Нажмите кнопку **питания**.

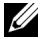

**ПРИМЕЧАНИЕ.** На экране отобразится сообщение «**Нажмите кнопку питания для выключения проектора**». Сообщение исчезнет само через 5 секунд или при нажатии кнопки «**Меню**».

**2** Снова нажмите кнопку **питания**. Вентиляторы охлаждения продолжат работать около 120 секунд.

**3** Для быстрого выключения питания проектора нажмите кнопку Питание и удерживайте в течение 1 секунды, пока работают охлаждающие вентиляторы.

**ПРИМЕЧАНИЕ**. Перед включением проектора подождите в течение 60 секунд для стабилизации внутренней температуры.

Отсоедините кабель питания от электрической розетки и проектора.

## <span id="page-21-0"></span>**Настройка проецируемого изображения**

#### <span id="page-21-1"></span>**Изменение высоты проектора**

- Нажмите кнопку **подъемника**.
- Поднимите проектор до необходимого угла отображения и отпустите кнопку, чтобы зафиксировать подъемную ножку в этом положении.
- Для точной настройки угла отображения используйте колесо настройки наклона.

#### <span id="page-21-2"></span>**Изменение высоты проектора**

- Нажмите кнопку **подъемника**.
- Опустите проектор, затем отпустите кнопку подъемника, чтобы зафиксировать подъемную ножку в этом положении.

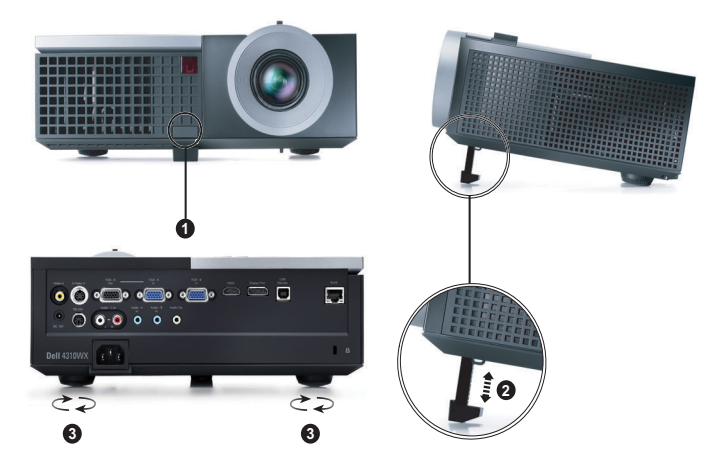

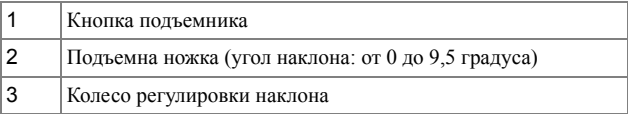

# <span id="page-22-0"></span>**Регулировка увеличения и фокусировки проектора**

**ВНИМАНИЕ! Во избежание повреждения проектора перед перемещением или помещением проектора в транспортировочный футляр убедитесь, что вариообъектив и подъемная ножка полностью убраны.**

- **1** Для увеличения и уменьшения изображения используйте рычаг увеличения.
- **2** Поворачивайте кольцо фокусировки до тех пор, пока изображение не станет четким. Проектор фокусируется на расстоянии от 1,2 м до 10 м (3,94-32,81 фута).

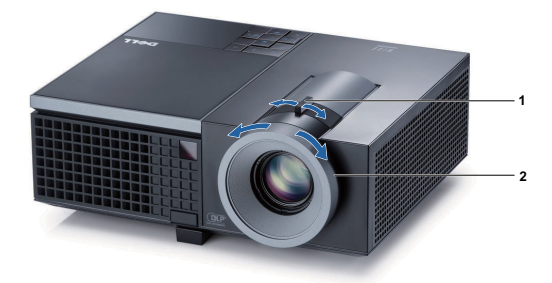

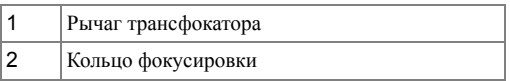

### <span id="page-23-0"></span>**Настройка размера проецируемого изображения**

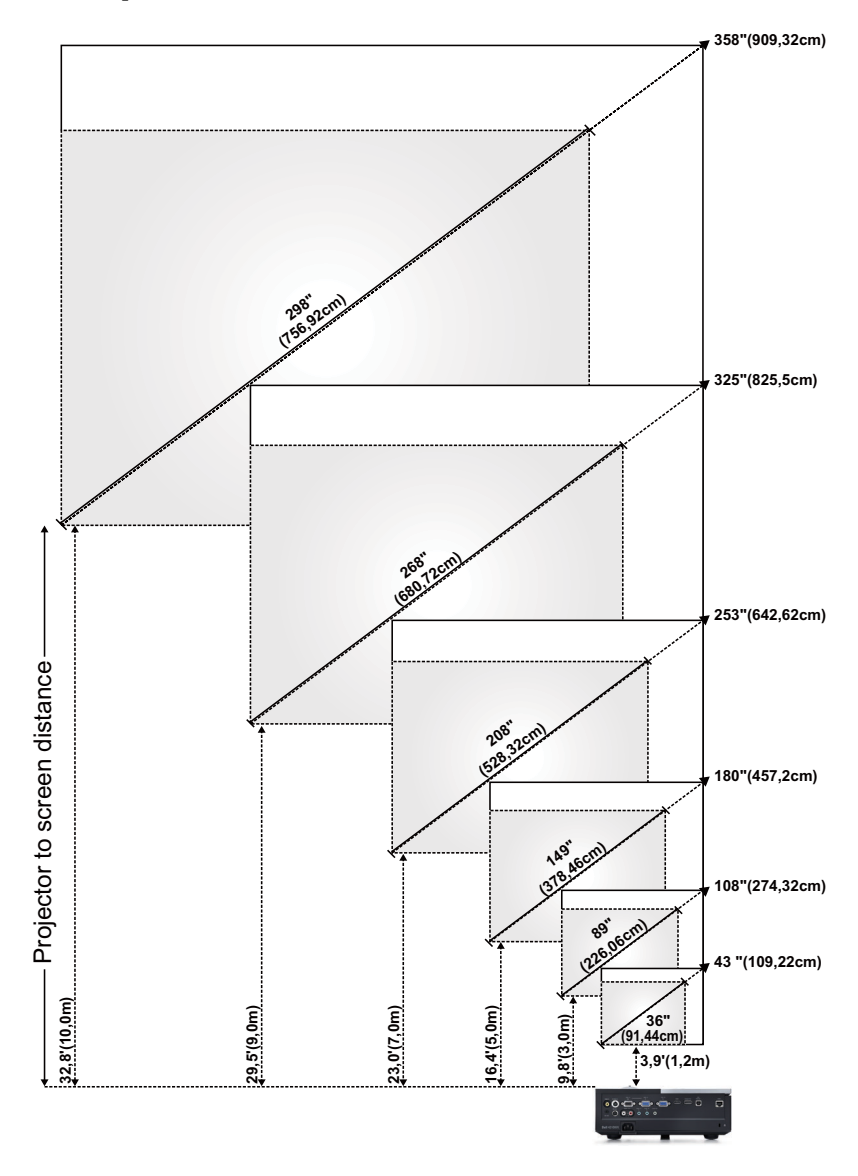

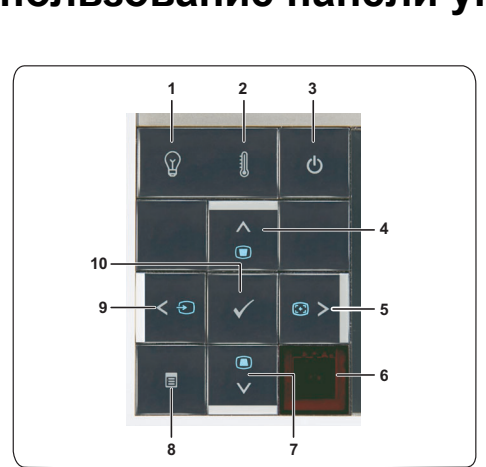

# <span id="page-24-0"></span>**Использование панели управления**

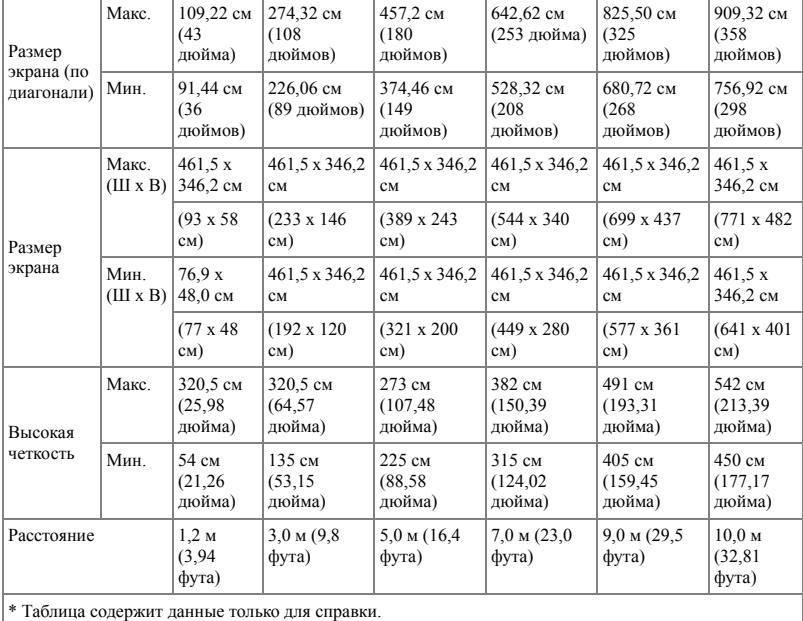

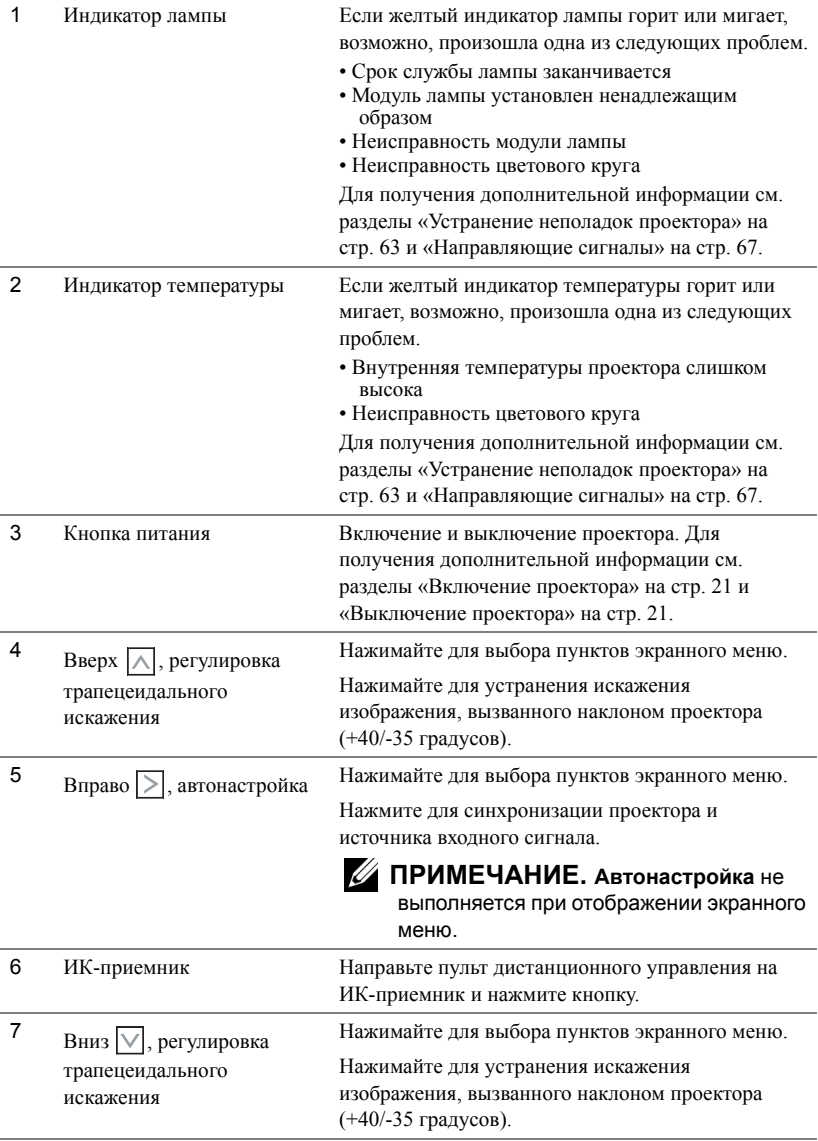

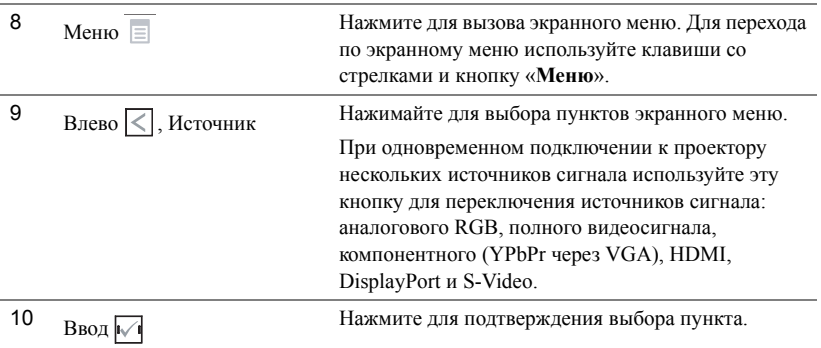

## <span id="page-27-0"></span>**Использование пульта дистанционного управления**

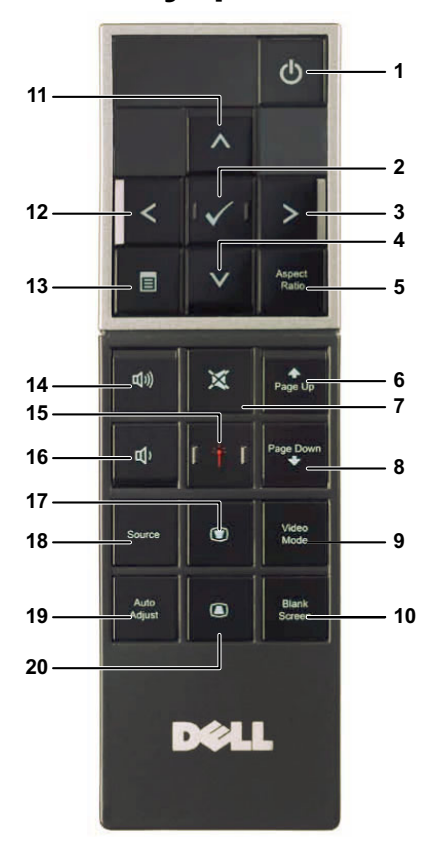

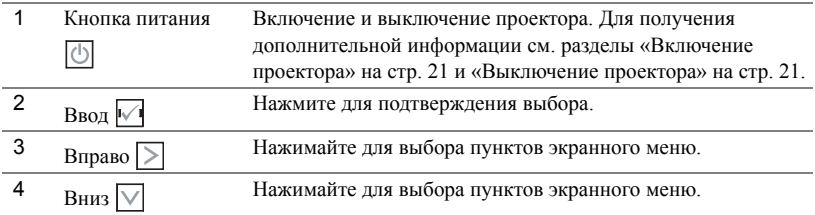

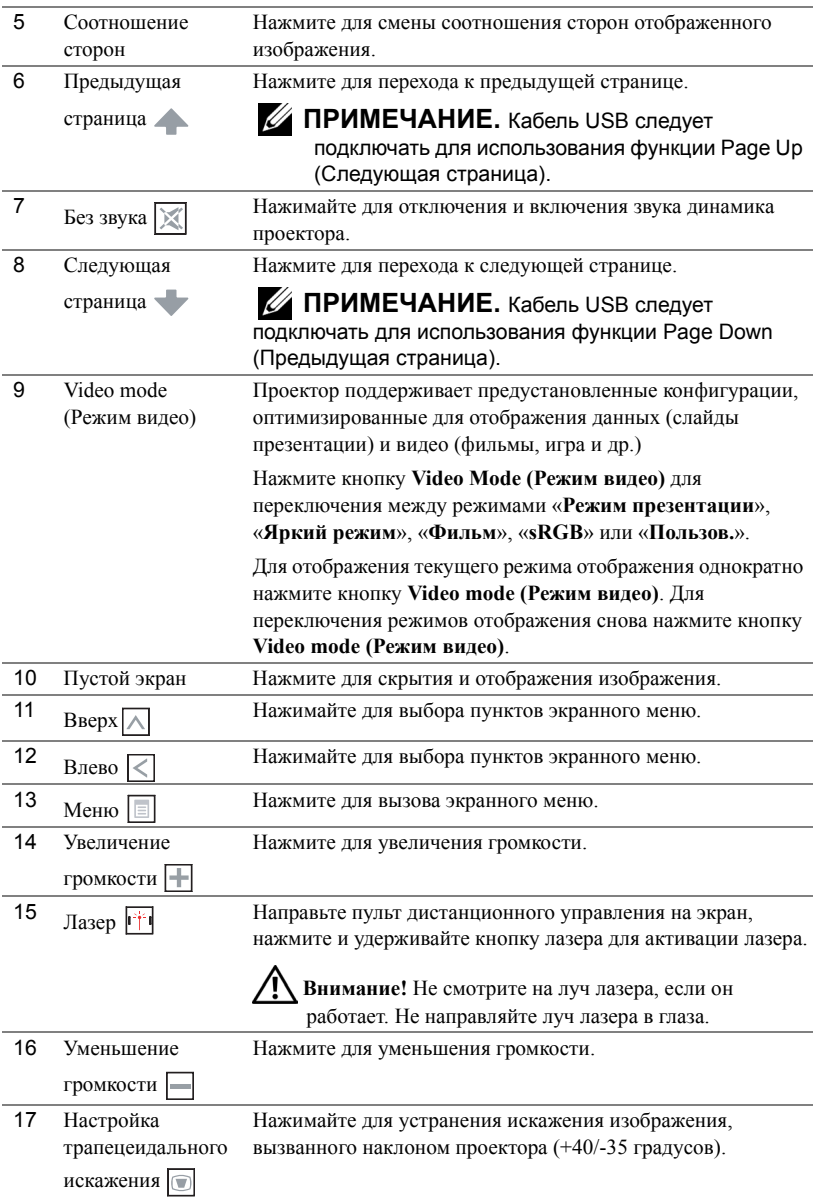

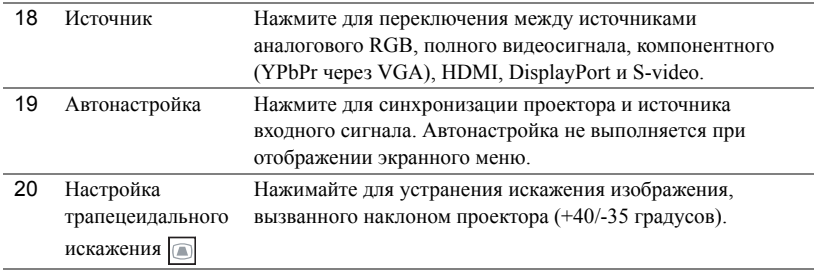

# <span id="page-30-0"></span>**Установка батарей в пульт дистанционного управления**

**И ПРИМЕЧАНИЕ**. Если пульт дистанционного управления не используется, выньте из него батареи.

**1** Нажмите защелку, чтобы открыть крышку отсека для батарей.

**2** Проверьте полярность батарей (+/-).

**3** Вставьте батареи, совместив их полярность в соответствии с отметками в отсеке для батарей.

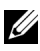

**ПРИМЕЧАНИЕ**. Не используйте старые батареи вместе с новыми, а также не используйте вместе батареи производства разных компаний.

**4** Задвиньте крышку отсека для батарей обратно.

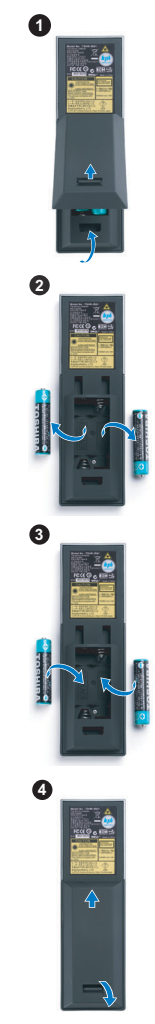

# <span id="page-31-0"></span>**Рабочий диапазон пульта дистанционного управления**

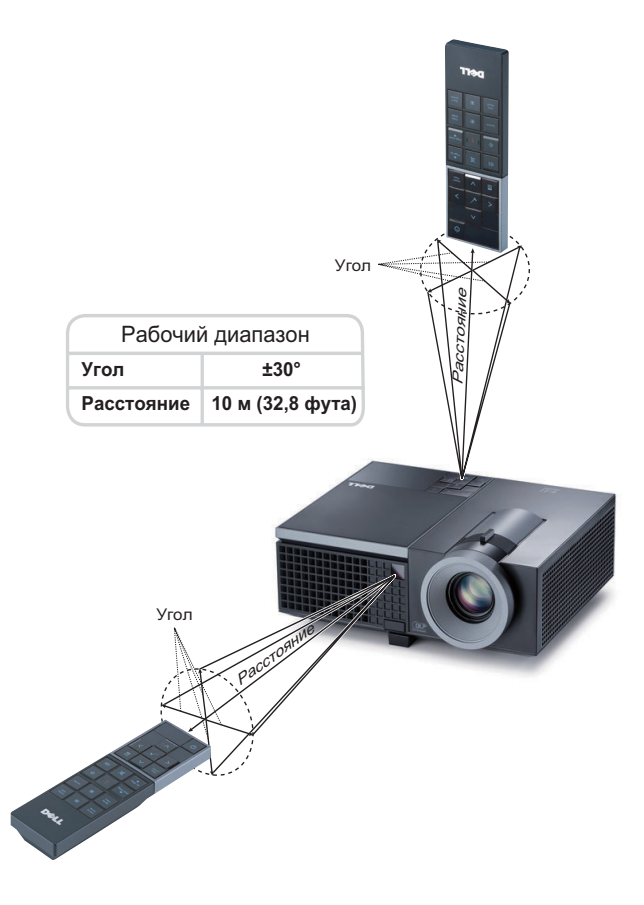

**И ПРИМЕЧАНИЕ**. Фактический рабочий диапазон может немного отличаться от указанного на схеме. При слабом заряде батарей пульт дистанционного управления может работать ненадлежащим образом.

### <span id="page-32-0"></span>**Использование экранных меню**

- Проектор поддерживает экранное меню на нескольких языках, меню может отображаться при наличии источника входного сигнала и при его отсутствии.
- Для перехода по вкладкам главного меню нажимайте кнопки  $|$ и  $|$ и  $|$ на панели управления проектора или пульте дистанционного управления.
- Для выбора подменю нажмите кнопку  $\sqrt{ }$  на панели управления проектора или пульте дистанционного управления.
- Для выбора параметра нажимайте кнопки  $\boxed{\wedge}$  и  $\boxed{\vee}$  на панели управления проектора или пульте дистанционного управления. Цвет выбранного параметра изменится на темно-синий. Выбранный параметр выделяется темно-синим цветом.
- Для настройки параметра нажимайте  $|<|$ и $|>$  на панели управления или пульте дистанционного управления.
- Для возврата к главному меню выберите вкладку «Назад» и нажмите кнопку  $\mathbb{V}$  на панели управления проектора или пульте дистанционного управления.
- Для выхода из экранного меню перейдите на вкладку «ВЫХОД» и нажмите кнопку

или кнопку «**Меню**» на панели управления проектора или пульте дистанционного управления.

### <span id="page-32-1"></span>**Главное меню**

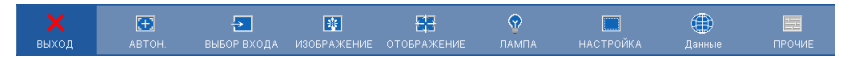

### <span id="page-32-2"></span>**АВТОНАСТРОЙКА**

Использование параметра «Автонастройка» в режиме ПК позволяет автоматически настраивать параметры «**Частота**» и «**Подстройка**». При выполнении автонастройки на экране отображается сообщение.

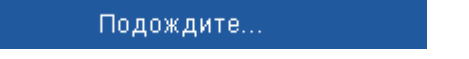

### <span id="page-33-0"></span>**ВЫБОР ИСТОЧНИКА ВХОДНОГО СИГНАЛА**

Меню «Выбор входа» позволяет выбирать источник входного сигнала проектора.

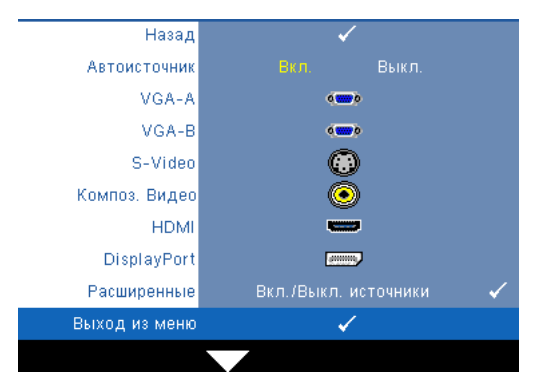

**Автоисточник—**Чтобы заблокировать текущий источник входного сигнала, выберите «**Выкл.**» (значение по умолчанию). При нажатии кнопки «**Источник**», если для режима «**Автоисточник**» установлено значение «**Выкл.**», можно выбрать источник входного сигнала вручную. Для автоматического определения доступных источников сигнала выберите «**Вкл.**». При нажатии кнопки «**Источник**» при включенном

проекторе позволяет выполнить автоматический поиск следующего доступного входного сигнала.

**VGA-A—**Для определения сигнала VGA-A нажмите кнопку .

**VGA-B—**Для определения сигнала VGA-B нажмите кнопку .

**S-Video—**Для определения сигнала S-Video нажмите кнопку .

**Композ. видео—Для определения композитного видеосигнала нажмите кнопку**  $\|\cdot\|$ **.** 

**HDMI—**Для определения сигнала HDMI нажмите кнопку .

**DisplayPort—**Для обнаружения сигнала DisplayPort нажмите кнопку .

**Расщиренные—**Нажмите кнопку № для перехода в меню «Дополнительный выбор входного сигнала».

### **ДОПОЛНИТЕЛЬНЫЙ ВЫБОР ИСТОЧНИКА ВХОДНОГО СИГНАЛА**

В меню «Дополнительный выбор входного сигнала» можно включать или отключать источники входного сигнала.

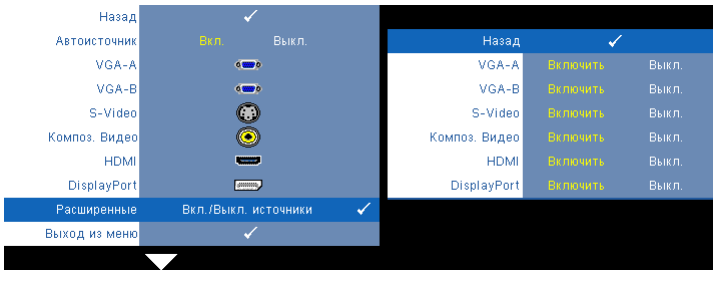

**VGA-A—**С помощью кнопок  $\leq$  и  $\geq$  можно включать и отключать входной сигнал VGA-A.

**VGA-B—**С помощью кнопок  $\leq$  и  $\geq$  можно включать и отключать входной сигнал VGA-B.

**S-Video—**С помощью кнопок  $\leq u$   $>$  можно включать и отключать входной сигнал S-Video.

**Композ. видео—С** помощью кнопок  $\leq |u|$  можно включать и отключать входной композитный видеосигнал.

**HDMI—**С помощью кнопок  $\leq n$   $\geq$  можно включать и отключать входной сигнал **HDMI** 

**DisplayPort—**С помощью кнопок  $\leq |u|$  можно включать и отключать входной сигнал DisplayPort.

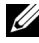

**ПРИМЕЧАНИЕ.** Не удастся отключить текущий источник входного сигнала. При любых условиях должно использоваться не менее двух источников входного сигнала.

### <span id="page-34-0"></span>**ИЗОБРАЖЕНИЕ (в режиме ПК)**

Для настройки параметров изображения проектора используйте меню «**Изображение**». В меню «Изображение» доступны следующие параметры.

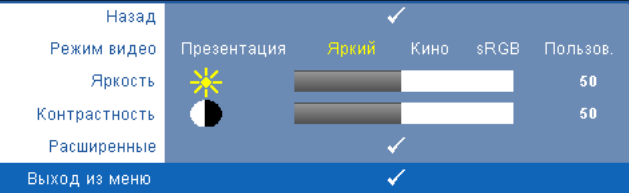

**Режим видео—**Оптимизация отображенного изображения. «**Презентация**», «**Яркий**», «**Фильм**», «**sRGB**» (более точная цветопередача) и «**Пользов**»**.** (настройка необходимых параметров). При изменении настроек параметров «**Яркость**», «**Контрастность**», «**Насыщенность**», «**Резкость**», «**Оттенок**» и «**Дополнительно**» проектор автоматически перейдет в режим «**Пользов.**».

**ПРИМЕЧАНИЕ.** При изменении настроек параметров «**Яркость**», «**Контрастность**», «**Насыщенность**», «**Резкость**», «**Оттенок**» и «**Дополнительно**» проектор автоматически перейдет в режим «**Пользов.**».

**Яркость—**Для настройки яркости изображения нажимайте  $| \leq |$  и  $| \geq |$ . **Контрастность—Для настройки контрастности изображения нажимайте**  $\leq |n|$ **. Расщиренные—**Нажмите № для перехода в меню «Дополнительные настройки

**изображения**». См. «[ДОПОЛНИТЕЛЬНЫЕ](#page-36-1) НАСТРОЙКИ ИЗОБРАЖЕНИЯ» на стр. 37.

### <span id="page-35-0"></span>**ИЗОБРАЖЕНИЕ (Режим видео)**

Для настройки параметров изображения проектора используйте меню «**Изображение**». В меню «Изображение» доступны следующие параметры.

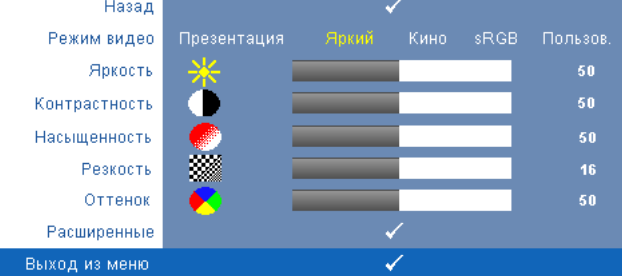

**Режим видео—**Оптимизация отображенного изображения. «**Презентация**», «**Яркий**», «**Кино**», «**sRGB**» (более точная цветопередача) и **Пользов.** (настройка необходимых параметров). При изменении настроек параметров «**Яркость**», «**Контрастность**», «**Насыщенность**», «**Резкость**», «**Оттенок**» и «**Дополнительно**» проектор автоматически перейдет в режим «**Пользов.**».

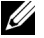

**ПРИМЕЧАНИЕ.** При изменении настроек параметров «**Яркость», «Контрастность**», «**Насыщенность**», «**Резкость**», «**Оттенок**» и «**Дополнительно**» проектор автоматически перейдет в режим «**Пользов.**».

**Яркость—Для настройки яркости изображения нажимайте**  $| \leq |$  **и**  $| \geq |$ **.** 

**Контрастность—Для настройки контрастности изображения нажимайте**  $\leq \mid n \geq$ **.** 

**Насыщенность—**Настройка видеоизображения от черно-белого до полностью насыщенного цветного. Для уменьшения насыщенности цветов изображения нажимайте

 $|\langle \cdot | \rangle$ , для увеличения насыщенности цветов нажимайте  $|\rangle$ .

**Резкость—Для** уменьшения резкости нажимайте  $\leq$ , для увеличения резкости нажимайте $\geq$ .

**Оттенок—Для** уменьшения уровня зеленого цвета в изображении нажимайте  $\langle \cdot |$ , для

 $\gamma$ величения уровня красного цвета в изображении нажимайте  $\geq$  (доступно только для NTSC).

**Расщиренные—**Нажмите № для перехода в меню «Дополнительные настройки **изображения**». См. «[ДОПОЛНИТЕЛЬНЫЕ](#page-36-1) НАСТРОЙКИ ИЗОБРАЖЕНИЯ» ниже.

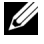

**ПРИМЕЧАНИЕ.** Параметры «**Насыщенность**», «**Резкость**» и «**Оттенок**» доступны, только если для источника сигнала установлено значение композитного видеосигнала или S-Video.
#### **ДОПОЛНИТЕЛЬНЫЕ НАСТРОЙКИ ИЗОБРАЖЕНИЯ**

Для настройки параметров изображения проектора используйте меню «Дополнительные настройки изображения». В меню «Дополнительные настройки изображения» доступны следующие параметры.

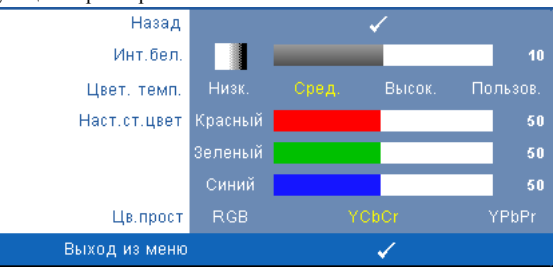

**Инт. бел.—Для настройки интенсивности белого цвета изображения нажимайте**  $\leq$  **и** .

**Цвет. темп.—**Настройка цветовой температуры. При более высокой цветовой температуре изображение на экране выглядит холоднее, а при более низкой - теплее. При изменении значений параметров в меню «**Настройка цвета**» активируется режим «Пользов.» Значения параметров сохраняются в режиме «Пользов.».

**Наст. ст. цвет—**Ручная настройка красного, зеленого и синего цветов.

**Цв. прост—**Выбор следующих параметров цветового пространства: RGB YCbCr и YPbPr.

### **ОТОБРАЖЕНИЕ (в режиме ПК)**

Для настройки параметров отображения проектора используйте меню «**Отображение**». В меню «Изображение» доступны следующие параметры.

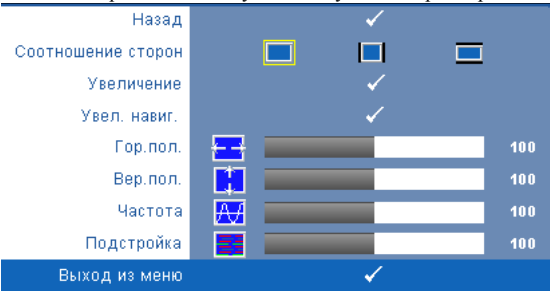

**Соотношение сторон—**Выбор соотношения сторон для регулировки изображения.

• «Исходное» — Выберите параметр «Исходное» для установки соотношения сторон проецируемого изображения в соответствии с входным сигналом.

• 4:3 — масштабирование изображения входного сигнала до размеров экрана и проецирование изображения в формате 4:3.

• Широкоэкранный — масштабирование изображения входного сигнала по ширине экрана.

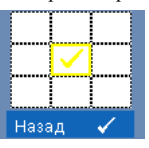

**Увеличение—**Нажмите для перехода в меню «**Увеличение**». Выберите область для выполнения трансфокации и нажмите кнопку

для просмотра изображения.

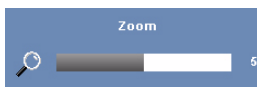

Отрегулируйте шкалу изображения с помощью кнопок  $\leq$  и  $\geq$  и нажмите кнопку  $\sqrt{ }$  для просмотра.

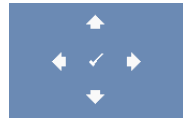

**Увел. навиг.—**Нажмите кнопку для перехода в меню «**Увел. навиг.**».

Для перемещения по проекционному экрану нажимайте  $\leq$   $\geq$  $\overline{\vee}$ 

**Гор.пол.—**Для перемещения изображения влево нажимайте  $\leq$ , для перемещения изображения вправо нажимайте  $|$  >  $|$ .

**Вер. пол. — Для перемещения изображения вниз нажимайте**  $\leq$ **, для перемещения** 

изображения вверх нажимайте  $|$  >  $|$ .

**Частота—**Изменение частоты видеосигнала в соответствии с частотой видеокарты компьютера. При отображении вертикальной мигающей волны для уменьшения полос используйте параметр «**Частота**». Это грубая настройка.

**Подстройка—**Синхронизация фазы сигнала дисплея с видеокартой. Если изображение отображается нестабильно или мигает, используйте функцию «**Подстройка**». Это точная настройка.

### **ОТОБРАЖЕНИЕ (Режим видео)**

Для настройки параметров отображения проектора используйте меню «**Отображение**». В меню «Изображение» доступны следующие параметры.

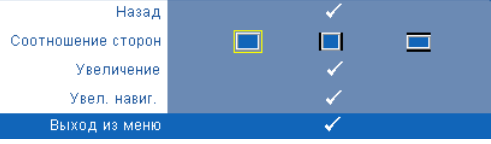

**Соотношение сторон—**Выбор соотношения сторон для регулировки изображения.

- **• «Исходное»** Выберите параметр «Исходное» для установки соотношения сторон проецируемого изображения в соответствии с входным сигналом.
- 4:3 масштабирование изображения входного сигнала до размеров экрана и проецирование изображения в формате 4:3.
- Широкоэкранный масштабирование изображения входного сигнала по ширине экрана.

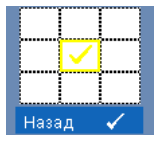

**Увеличение—**Нажмите для перехода в меню «**Увеличение**».

Выберите область для выполнения трансфокации и нажмите кнопку

для просмотра изображения. Отрегулируйте шкалу изображения с помощью кнопок  $\leqslant u \geqslant u$  нажмите кнопку  $\sqrt{u}$  для просмотра.

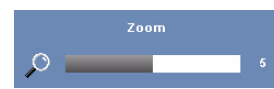

Отрегулируйте шкалу изображения с помощью кнопок  $\leq$  и  $\geq$  и нажмите кнопку  $\sqrt{ }$  для просмотра.

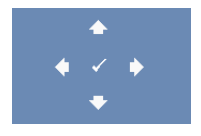

**Увел. навиг.—**Нажмите кнопку для перехода в меню «**Увел. навиг.**».

Для перемещения по проекционному экрану нажимайте  $\leq$ I>I

 $\overline{\wedge}$ ivi.

### <span id="page-39-0"></span>**ЛАМПА**

Для настройки параметров изображения проектора используйте меню «**Лампа**». В меню «Лампа» доступны следующие параметры.

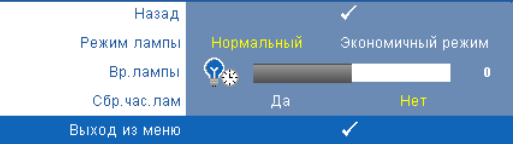

**Режим лампы—**Выбор нормального или экономичного режима.

В нормальном режиме используется полный уровень энергопотребления. В экономичном режиме используется более низкий уровень энергопотребления, при этом повышается срок службы лампы, обеспечивается более тихая работа проектора и снижается светимость изображения на экране.

**Вр. лампы—**Отображение времени работы лампы в часах с момента последнего сброса. **Сбр. уса. лам—**Выберите «**Да**» для сброса времени работы лампы.

### **НАСТРОЙКА**

В меню «Настройка» можно отрегулировать следующие настройки: «Язык», «Режим проектора», «Настройка трапецеидального искажения», «Громкость сигнала» и «Сеть».

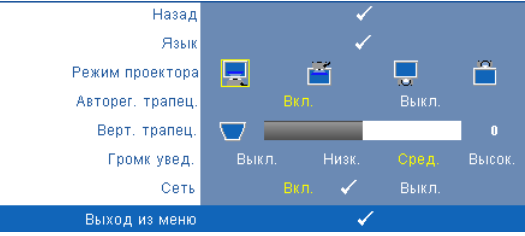

**Язык—**Выбор языка экранного меню. Нажмите кнопку для перехода в меню «**Язык**».

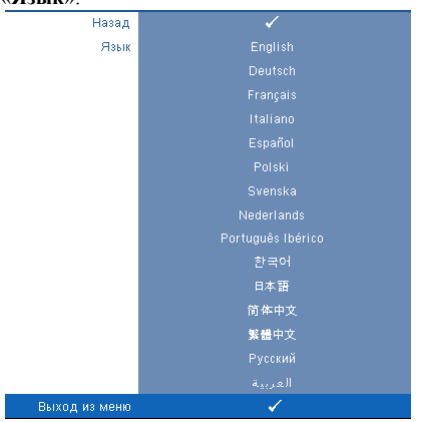

**Режим проектора—**Выбор режима проектора в зависимости от типа его крепления.

- Прямая проекция установка на столе стандартный параметр.
- Прямая проекция крепление на потолке проектор переворачивает изображение для проецирования при установке проектора на потолке.
- • Обратная проекция установка на столе проектор переворачивает изображение, чтобы его можно было проецировать из-за полупрозрачного экрана.
- Обратная проекция крепление на потолке проектор переворачивает изображение. Изображение проецируется из-за полупрозрачного экрана при креплении проектора на потолке.

**Авторег. трапец.—**Выберите значение «**Вкл.**», чтобы включить автокоррекцию вертикального искажения изображения, вызванного наклоном проектора.

**Верт. трапец.—**Ручная регулировка вертикального искажения изображения, вызванного наклоном проектора.

**Громк увед —**Настройка громкости сигнала зуммера («Выкл», «Низкий», «Средний» или «Высокий») при включении и выключении, предупреждении и нажатии командных клавиш.

**Сеть—**Выберите «**Вкл.**» для установления соединения с сетью. Выберите **Выкл.** для отключения соединения с сетью. Нажмите кнопку для перехода в меню «**Сеть**». См. «[СЕТЬ](#page-41-0)» на стр. 42.

#### <span id="page-41-0"></span>**СЕТЬ**

В меню «Сеть» можно выполнить настройки соединения с сетью.

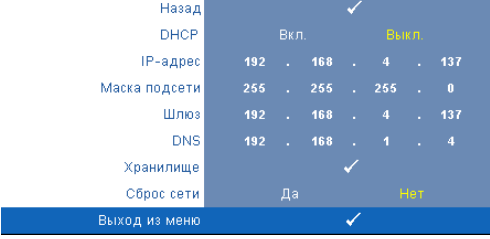

**DHCP—**Если в сети установлен сервер DHCP, к которому подсоединен проектор, IPадрес будет назначен автоматически при выборе для параметра «DHCP» значения «**Вкл.**». Если для параметра «DHCP» установлено значение «**Выкл.**», вручную укажите IP-адрес, маску подсети и шлюз. Для ввода цифр при указании IP-адреса, маски подсети и шлюза

воспользуйтесь кнопками  $\wedge \nabla$ . Нажмите ввод для подтверждения каждой цифры и с

помощью кнопок  $\leq$   $\geq$  настройте следующий элемент.

**IP-адрес—**Автоматическое или ручное назначение IP-адреса проектору, подключенному к сети.

**Маска подсети—**Настройка маски подсети соединения с сетью.

**Шлюз—**При настройке этого параметра вручную обратитесь к администратору своей сети/системы, чтобы указать адрес используемого шлюза.

**DNS—**При настройке этого параметра вручную обратитесь к администратору своей сети/системы, чтобы указать IP-адрес используемого DNS-сервера.

**Хранилише—**Нажмите кнопку для сохранения выполненных изменений в

настройках соединения с сетью.

**Сброс сети—**Выберите «**Да**» для сброса настроек соединения.

#### **ИНФОРМАЦИЯ**

В меню «Информация» отображаются текущие настройки проектора.

![](_page_42_Picture_209.jpeg)

#### **ПРОЧЕЕ**

В меню «Прочее» можно изменять настройки «Меню», «Экран», «Аудио», «Питание», «Безопасность» и «Скрытые титры» (только для NTSC). Можно также использовать функции «Настроечная таблица» и «Заводские настройки».

![](_page_42_Picture_210.jpeg)

**Настройки меня—**Выберите и нажмите √ для активации настроек меню. Настройки меню включают следующие параметры.

![](_page_42_Figure_7.jpeg)

**Положение меню—**Выбор положения экранного меню на экране.

**Прозрачность меню—**Изменение уровня прозрачности фона экранного меню.

**Таймер меню—**Настройка длительности отображения экранного меню. По умолчанию экранное меню исчезает после 20 секунд бездействия.

<span id="page-43-0"></span>**Блокировка меню—**Для включения блокировки меню и скрытия экранного меню выберите параметр «**Вкл.**». Для отключения блокировки меню выберите параметр «**Выкл.**». При необходимости отключения функции блокировки меню и удаления экранного меню нажмите кнопку «**Меню**» на панели управления или пульте дистанционного управления в течение 15 секунд, затем отключите функцию.

**Настройки экрана—**Выберите и нажмите Миля активации настроек экрана. Настройки экрана включают следующие параметры.

![](_page_43_Picture_396.jpeg)

**Снимок экрана—**Нажмите кнопку для сохранения изображения экрана, на экране отобразится следующее сообщение.

Выполняется съемка экрана... 7.100% **ИЗ ПРИМЕЧАНИЕ.** Для сохранения всего экрана убедитесь, что

входной сигнал проектора имеет разрешение 1280 x 800.

**Экран—**Выберите **Dell** для использования логотипа Dell в качестве обоев. Выберите «**Сохраненное изображение**» для установки сохраненного изображения в качестве обоев.

**Сброс—**Нажмите кнопку для удаления сохраненного изображения и восстановления настройки по умолчанию.

**Настройки звука—**Нажмите √ для изменения настроек звука. Настройки звука включают следующие параметры.

![](_page_43_Picture_397.jpeg)

**Aудиовход—**Выберите «Вход звукового сигнала», можно выбрать следующие параметры. Audio-A, Audio-B, Audio-C HDMI и DisplayPort.

**Громкость—Для громкости нажимайте кнопку**  $\leq$ **, для увеличения громкости** нажимайте $\geq$ .

**Динамик—**Выберите «**Вкл.**» для включения динамика. Для отключения динамика выберите параметр «**Выкл.**».

**Без звука—**Отключение входа и выхода звука.

**Настройки питания—**Нажмите кнопку для активации настроек питания. Настройки питания включают следующие параметры.

![](_page_44_Picture_484.jpeg)

<span id="page-44-0"></span>**Энергосбережение—**Для режима энергосбережения выберите параметр «**Выкл.**». По умолчанию проектор переходит в режим энергосбережения через 120 минут бездействия. Предупреждающее сообщение отобразится на экране, показывающее 60-секундный отчет, после чего будет установлен режим энергосбережения. Во время отсчета можно при нажатии любых кнопок режим энергосбережения будет отменен.

Можно установить различные инстервалы задержки до перехода в режим энергосбережения. Период задержки - это время ожидания проектора при отсутствии источника входного сигнала. Можно задать период задержки, равный 30, 60, 90 или 120 минутам.

Если в течение периода задержки входной сигнал отсутствует, лампа проектора будет выключена, а проектор перейдет в режим энергосбережения. Если в течение периода задержки будет обнаружен входной сигнал, проектор автоматически включится. Если входной сигнал не будет обнаружен в течение двух часов в режиме энергосбережения, проектор выключится. Для включения проектора нажмите кнопку питания.

**Быстрое выключение—**Для выключения проектора однократным нажатием кнопки **питания** выберите «**Да**». Данная функция позволяет быстро выключать проектор и увеличивает скорость вращения вентилятора. При использовании функции быстрого выключения возможно повышение акустического шума.

![](_page_44_Picture_7.jpeg)

**ПРИМЕЧАНИЕ**. Перед включением проектора подождите в течение 60 секунд для стабилизации внутренней температуры. При попытке немедленного включения проектору потребуется больше времени, чтобы включиться. Его охлаждающий вентилятор будет работать на полной мощности в течение приблизительно 30 секунд для стабилизации внутренней температуры.

**Настр безоп—Нажмите**  $\sqrt{}$  **для активации настроек безопасности. В меню настроек** безопасности можно включить и настроить защиту с помощью пароля.

![](_page_45_Picture_261.jpeg)

**Пароль—**При использовании парольной защиты, подсоединении вилки питания к электрической розетке и включении проектора отобразится экран «Парольная защита», где необходимо ввести пароль. По умолчанию данная функция отключена. Для включения этой функции выберите «**Включить**». Если пароль был установлен ранее, сначала введите старый пароль и выберите функцию. При следующем включении проектора будет задействована функция парольной защиты. При включении данной функции после включения проектора необходимо вводить пароль.

- 1 Первый запрос ввода пароля.
- **a** Для использования парольной защиты перейдите к меню «**Прочие**», нажмите кнопку и выберите параметр «**Включить**» меню «**Пароль**».

![](_page_45_Figure_5.jpeg)

**b** При включении функции «Пароль» отобразится экран с символами, введите 4-значное число и нажмите кнопку .

![](_page_46_Figure_1.jpeg)

- **c** Для подтверждения введите пароль еще раз.
- **d** При успешной проверке пароля можно использовать функции проектора.
- 2 Если введен неверный пароль, доступны еще 2 попытки ввода верного пароля. После трех попыток ввода пароля проектор автоматически выключится.

![](_page_46_Picture_5.jpeg)

- **И ПРИМЕЧАНИЕ**. Если пароль забыт, обратитесь в компанию DELL™ или к квалифицированному специалисту сервисной службы.
- 3 Для отключения функции пароля выберите параметр «**Выкл.**».
- 4 Для удаления пароля выберите «**Удалить**».

![](_page_47_Figure_0.jpeg)

**«Смена пароля»—**Введите исходный пароль, затем введите новый пароль и подтвердите его.

**Скрытые титры—**Для включения скрытых титров и активации меню скрытых титров выберите параметр «**Вкл.**». Выберите подходящий параметр скрытых титров: CC1, CC2, CC3 или CC4.

![](_page_47_Figure_3.jpeg)

**ПРИМЕЧАНИЕ**. Параметр скрытых титров доступен только для NTSC.

**Наст. табл.—**Настроечная таблица используется для проверки фокусировки и разрешения.

Можно включить или отключить параметр «**Наст. табл.**», выбрав «**Выкл.**» **1** или **2**.

Можно также отобразить **Наст. табл. 1**», одновременно нажав и удерживая кнопки и

на панели управления в течение 2 секунд. Можно также отобразить настроечную

таблицу 2, одновременно нажав и удерживая кнопки  $\boxed{\equiv}$  и  $\boxed{\leq}$  на панели управления в течение 2 секунд.

![](_page_48_Figure_6.jpeg)

Наст. табл. 1:

Наст. табл. 2:

![](_page_48_Figure_9.jpeg)

**Рав. настр.—Нажмите кнопку № для восстановления заводских настроек ниже** отобразится предупреждающее сообщение.

![](_page_48_Picture_11.jpeg)

Будут сброшены настройки компьютерных источников сигнала и источников видеосигнала.

## **Управление проектором с помощью управлению средствами Интернета**

#### **Настройка параметров сети**

Если проектор подключен к сети, можно получить к нему доступ с помощью веббраузера, настроив параметры сети (TCP/IP). При использовании этой функции необходимо иметь уникальный IP-адрес. Для настройки параметров сети см. «[СЕТЬ](#page-41-0)» на стр[. 42](#page-41-0).

#### **Доступ к средствам Интернета**

Используя Internet Explorer 5.0 или более поздней версии или Netscape Navigator 7.0 или более поздней версии, введите IP-адрес. Теперь можно получить доступ к средствам Интернета и управлять проектором удаленным способом.

#### **Свойства управления**

#### **Домашняя страница**

![](_page_50_Picture_79.jpeg)

- Перейдите на домашнюю страницу веб-интерфейса управления, введя в веб-браузере IP-адрес проектора. См. «[СЕТЬ](#page-41-0)» на стр. 42.
- **Язык**: выбор языка веб-интерфейса управления.

#### **Настройки сети**

См. раздел экранного меню на стр[. 42.](#page-41-0)

![](_page_51_Picture_112.jpeg)

- Введите **название модели**, **имя проектора**, **расположение** и **контактную** информацию (до 21 знака в каждом поле). Нажмите «**Сохранить**», чтобы сохранить настройки.
- Для автоматического назначения IP-адреса проектору с сервера DHCP выберите **DHCP** или «**Вручную**», чтобы назначить IP-адрес вручную.

#### **Статус проектора и страница управления**

![](_page_52_Picture_394.jpeg)

- **Статус проектора**. Доступно 4 статуса: «Лампа вкл.», «Режим ожидания», «Энергосбережение» и «Охлаждение». Нажмите кнопку «**Обновить**», чтобы обновить статус и настройки управления.
- **Энергосбережение**. Для режима энергосбережения можно задать период задержки, равный 30, 60, 90 или 120 минутам, или отключить его. См.<br>стр[. 45](#page-44-0).
- **Состояние предупреждения**. Доступно 4 статуса ошибки: предупреждение лампы, выработка ресурса лампы, предупреджение о температуре и использование неоригинальной лампы. При активации любого из этих сигналов проектор может перейти в режим защиты. Для выхода из режима защиты нажмите кнопку «**Очистить**», чтобы удалить статус сигнала и включить проектор.
- **Режим проектора**. Выбор режима проектора в зависимости от типа его крепления. Доступно 4 режима проектора: «Прямая проекция - установка на столе», «Прямая проекция - крепление на потолке», «Обратная проекция - установка на столе» и «Обратная проекция - крепление на потолке»
- **Выбор источника**: Меню «Выбор источника» позволяет выбирать источник входного сигнала проектора. Можно выбрать источники: **«VGA-A»**, **«VGA-B»**, **«S-видео»**, **«Полный видеосигнал»**, **«HDMI»** и **«DisplayPort»**.
- **Режим видео**. Выберите режим для оптимизации отображаемого изображения исходя из условий использования проектора.

- **Презентация:** подходит для слайдов презентации.

- **Яркий:** максимальная яркость и контраст.
- **Фильм:** просмотр фильмов и фотографий.
- **sRGB:** более точная цветопередача.
- **Пользов.:** настройка необходимых параметров.
- **Пустой экран**. Выберите значение «Вкл.» или «Выкл.».
- **Соотношение сторон**. Выбор соотношения сторон для регулировки изображения.
- **Яркость**. Выберите значение, чтобы настроить яркость изображения.
- **Контрастность**. Выберите значение, чтобы настроить контрастность изображения.
- **Aудиовxод**. В качестве входа можно выбрать Audio-A, Audio-B, Audio-C, HDMI и DisplayPort.
- **Громкость**. Для параметра громкости можно выбрать значение от 0 до 20.
- **Динамик**. Выберите значение «Вкл.», чтобы включить функцию звука, или значение «Выкл.», чтобы отключить ее.
- **Громк увед**. Установите громкость сигнала («Выкл», «Низкий», «Средний» или «Высокий») при включении и выключении, предупреждении и нажатии командных клавиш.

#### **Уведомление по электронной почте**

![](_page_54_Picture_223.jpeg)

- **• Уведомление по электронной почте.** Включите этот параметр, чтобы получать уведомления по электронной почте, или отключите, чтобы не получать их.
- **Кому/Сс/От.** Можно указать адрес электронной почты отправителя (От) и получателей (Кому/Сс), чтобы получать уведомления об отклонениях и предупреждениях.
- **• Состояние тревоги.** Можно выбрать отклонения и предупреждения, о которых будет отправлено уведомление по электронной почте. При возникновении любого состояния уведомления получателям (Кому/Сс) будет отправлено уведомление по электронной почте.
- Администратор или отдел информационных систем должен предоставить настройки параметров «**Исходящ. SMTP-сервер**», «**Имя польз.**» и «**Пароль**».

#### **Настройка пароля**

![](_page_55_Picture_184.jpeg)

Используйте настройку пароля для установки пароля администратора для получения доступа к **Средствам Интернета**. При включении пароля в первый раз необходимо установить пароль до включения этой функции. Если функция пароля включена, для доступа к **Средствам Интернета** потребуется ввести пароль администратора

- **Новый пароль**. Введите новый пароль.
- **Подтвердите пароль**. Введите пароль еще раз и нажмите «Отправить».
- **Пароли для записи**. Настройте безопасность SNMP. Введите пароль и нажмите «Отправить».

**ПРИМЕЧАНИЕ**. Если пароль администратора забыт, обратитесь в компанию Dell.

#### **Страница входа в систему**

![](_page_56_Picture_45.jpeg)

• **Пароль ад**мини**стратора**. Введите пароль администратора и нажмите «Войти».

#### **Обновление микропрограммы**

![](_page_57_Picture_72.jpeg)

Для обновления микропрограммы перейдите на страницу «Обновление микропрограммы». Нажмите «**Обновить**» для начала.

![](_page_57_Figure_3.jpeg)

• Дождитесь, пока счетчик не дойдет до нуля.

![](_page_58_Picture_77.jpeg)

• Подождите 3 секунды, и переход к следующему шагу будет выполнен автоматически.

![](_page_58_Picture_78.jpeg)

• Выберите файл, который требуется обновить, и нажмите кнопку «**Обновить**». Во время обновления кнопка «**Отмена**» не действует.

![](_page_59_Picture_66.jpeg)

• Дождитесь, пока счетчик не дойдет до нуля.

![](_page_59_Picture_67.jpeg)

• После завершения обновления нажмите кнопку **повторного входа**, чтобы вернуться на домашнюю страницу веб-интерфейса управления.

#### *СОВЕТЫ*

Я хочу получить удаленный доступ для управления проектором через Интернет. Как мне настроить свой браузер?

Чтобы выполнить настройку браузера, следуйте дальнейшим указаниям.

- **1** Откройте «**Control Panel**» (Панель управления)  $\rightarrow$  **«Internet Options»** (Параметры Интернета) **→ вкладка «General» (Общие) → «Temporary Internet Files**» (Временные Интернет-файлы) **→ «Settings»** (Настройки) → установите флажок «**Every visit to the pages**» (При каждом посещении страниц).
- **2** Некоторые межсетевые экраны или антивирусные программы могут блокировать приложение HTTP, поэтому, по возможности, отключайте их.

для управления проектором через Интернет. Какой номер порта сокета мне открыть для этого в межсетевом экране?

Я хочу получить удаленный доступ Проектор использует следующие порты сокетов TCP/IP.

![](_page_60_Picture_392.jpeg)

![](_page_60_Picture_393.jpeg)

![](_page_61_Picture_302.jpeg)

# **4**

## **Устранение неполадок проектора**

При возникновении проблем с проектором см. приведенные ниже советы по устранению неполадок. Если проблема не устраняется, обратитесь в компанию Dell™. См. контактную информацию Dell™ на стр[. 76](#page-75-0)

На экране отсутствует изображение

![](_page_62_Picture_5.jpeg)

#### **Неполадка Возможное решение**

- Убедитесь, что объектив открыт, а проектор включен.
- Убедитесь, что INPUT SELECT (ВЫБОР ИСТОЧНИКА ВХОДНОГО СИГНАЛА) установлен надлежащим образом в экранном меню.
- Убедитесь, что порт видеокарты для внешнего монитора включен. При использовании портативного компьютера Dell<sup>™</sup> нажмите  $\boxed{F}$   $\boxed{F}$  (Fn+F8). При использовании других компьютеров см. соответствующую документацию. Сигнал с компьютера не соответствует стандартам. В этом случае обновите видеодрайвер на компьютере. Для получения дополнительной информации о компьютерах Dell **см. support.dell.com**.
- Убедитесь, что все кабели надежно подключены. См. "[Подключение](#page-8-0) проектора" на стр. 9.
- Убедитесь, что контакты разъемов не согнуты и не сломаны.
- Убедитесь, что лампа надежно установлена (см. "[Замена](#page-68-0) лампы" на стр. 69).
- Используйте «**Наст. табл.**» в меню «**Прочее**». Убедитесь в соответствии цветов настроечной таблицы.

![](_page_62_Picture_429.jpeg)

![](_page_63_Picture_515.jpeg)

![](_page_64_Picture_559.jpeg)

![](_page_65_Picture_158.jpeg)

## **Направляющие сигналы**

![](_page_66_Picture_778.jpeg)

![](_page_67_Picture_288.jpeg)

## <span id="page-68-0"></span>**Замена лампы**

#### **ВНИМАНИЕ! Перед выполнением любых приведенных ниже процедур выполните инструкции по технике безопасности, приведенные на [стр](#page-6-0). 7.**

При отображении на экране сообщения «**Заканчивается срок службы лампы. Рекомендуется замена. www.dell.com/lamps**» замените лампу. Если после замены лампы проблема не устраняется, свяжитесь с Dell™. Для получения дополнительной информации см. разделе «Контактная информация Dell™» на стр[. 76](#page-75-0).

![](_page_68_Picture_3.jpeg)

**ВНИМАНИЕ! Для обеспечения безопасной и оптимальной работы проектора используйте оригинальную лампу.**

**ВНИМАНИЕ! Лампа становится очень горячей во время работы. Не пытайтесь заменить лампу до тех пор, пока проектор не остыл в течение как минимум 30 минут.**

![](_page_68_Picture_7.jpeg)

**ВНИМАНИЕ! Никогда не дотрагивайтесь до стекла колбы и лампы. Лампы для проекторов очень хрупкие и могут разбиться при прикосновении. Осколки стекла очень острые и могут стать причиной повреждений.**

**ВНИМАНИЕ! При разбивании лампы удалите все осколки из проектора и утилизируйте или переработайте их в соответствии с законодательством штата, местным или федеральным законодательством. Для получения дополнительной информации см. веб-сайт www.dell.com/hg.**

- **1** Выключите проектор и отсоедините кабель питания.
- **2** Дайте проектору остыть в течение как минимум 30 минут.
- **3** Ослабьте два винта, удерживающие крышку лампы, и снимите крышку.
- **4** Ослабьте два винта, удерживающие лампу.
- **5** Приподнимите лампу за металлическую ручку.
- **И ПРИМЕЧАНИЕ**. Компания Dell™ может потребовать возврата замененных ламп по гарантии. В противном случае узнайте адрес ближайшего пункта приема в местном учреждении по утилизации отходов.

![](_page_68_Picture_16.jpeg)

- **6** Установите новую лампу.
- **7** Затяните два винта, удерживающие лампу.
- **8** Установите крышку лампы и затяните два винта.
- **9** Установите новое время использования лампы, выбрав значение «Да» для параметра «**Сброс лампы**» на вкладке экранного меню «**Лампа**» (см. «Лампа» на стр[. 40\)](#page-39-0). При замене нового модуля лампы проектор автоматически определит его и сбросит часы работы лампы.

**ВНИМАНИЕ! Утилизация лампы (только для США) ЛАМПА (ЛАМПЫ) ВНУТРИ ДАННОГО ПРИБОРА СОДЕРЖАТ РТУТЬ И ДОЛЖНЫ ПЕРЕРАБАТЫВАТЬСЯ ИЛИ УТИЛИЗИРОВАТЬСЯ СОГЛАСНО ЗАКОНОДАТЕЛЬСТВУ ШТАТА, МЕСТНОМУ ИЛИ ФЕДЕРАЛЬНОМУ ЗАКОНОДАТЕЛЬСТВУ. ДОПОЛНИТЕЛЬНУЮ ИНФОРМАЦИЮ СМ. НА ВЕБ-САЙТЕ WWW.DELL.COM/HG ИЛИ ОРГАНИЗАЦИИ ELECTRONIC INDUSTRIES ALLIANCE (АССОЦИАЦИЯ ЭЛЕКТРОННОЙ ПРОМЫШЛЕННОСТИ) ПО АДРЕСУ WWW.EIAE.ORG. ИНФОРМАЦИЮ ПО УТИЛИЗАЦИИ ЛАМП СМ. НА ВЕБ-САЙТЕ WWW.LAMPRECYLE.ORG.**

## **Технические характеристики**

![](_page_70_Picture_356.jpeg)

Вес 6,35 фунта (2,88 кг)

Уровень шума 35 дБ (А) в нормальном режиме, 32 дБ (А) в экономичном режиме Габариты (Ш x В x Г) 11,26 x 4,33 x 9,76 дюйма (286 x 110 x 247,8 мм)

![](_page_71_Picture_374.jpeg)
Выход 12 В: Один выходной зажим реле не более 12 В постоянного тока / 200 мА для работы автоматического экрана.

<span id="page-72-0"></span>DisplayPort: Один разъем стандарта DisplayPort (1.0). Лампа Лампа Philips мощностью 280Вт, заменяемая пользователем (в экономичном режиме до 2500 часов работы)

**И ПРИМЕЧАНИЕ**. Срок службы лампы проектора определяется только уменьшением уровня яркости и не является характеристикой времени, которое необходимо для сбоя и отказа лампы. Срок службы лампы определяется, как время, которое проходит у 50 процентов ламп до снижения уровня яркости на приблизительно 50 процентов от определенного значения в люменах для определенного типа лампы. Срок службы лампы не подлежит гарантии. Фактическая долговечность лампы проектора может различаться в зависимости от рабочих условий и ососбенностей использования. Использование проектора в тяжелых условиях, например работа в пыльных помещениях, при высокой температуре, многочасовая работа проектора в течение дня и внезапное отключение питания, скорее всего, негативно скажется на долговечности лампы и может являться причиной ее неисправности.

#### **Назначение контактов RS232**

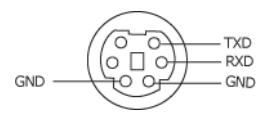

#### <span id="page-73-0"></span>**Протокол RS232**

• Параметры обмена данными

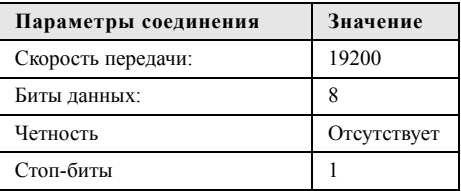

#### • **Типы команд**

Вызов экранного меню и настройка параметров.

• **Синтаксис команд управления (от компьютера к проектору)**

[H][AC][SoP][CRC][ID][SoM][COMMAND]

• **Пример**. Команда «Включить питание» (сначала выполняется отправка младшего байта)

--> 0xBE, 0xEF, 0x10, 0x05, 0x00, 0xC6, 0xFF, 0x11, 0x11, 0x01, 0x00, 0x01

• **Список команд управления**

Для просмотра последнего кода RS232 посетите веб-сайт поддержки Dell по адресу: support.dell.com.

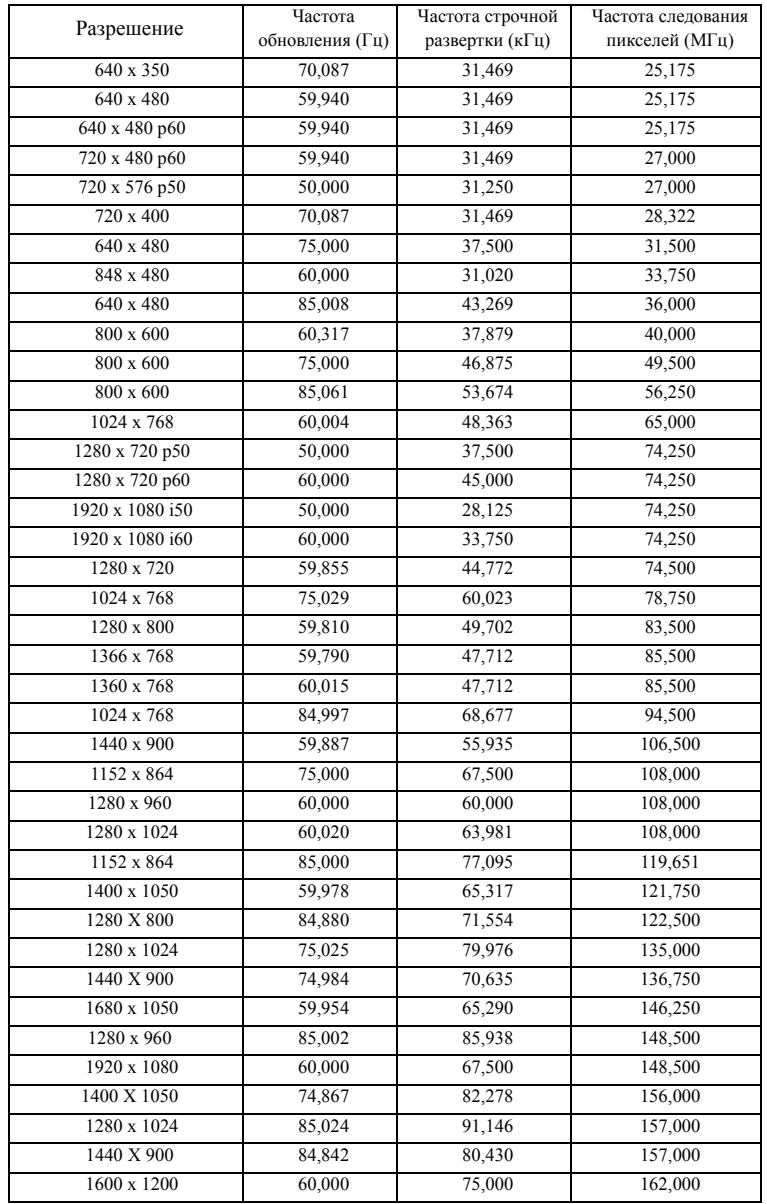

#### **Совместимые режимы (аналог/цифровой)**

# <span id="page-75-0"></span>**Контактная информация Dell**

Телефон для пользователей из США: 800-WWW-DELL (800-999-3355).

<span id="page-75-1"></span>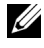

**И ПРИМЕЧАНИЕ.** При отсутствии активного подключения к сети Интернет контактную информацию можно найти в счете-фактуре, на упаковочном листе, счете или в каталоге продукции Dell.

Компания Dell™ предоставляет несколько вариантов интерактивной поддержки и поддержки по телефону. Доступность зависит от страны и продукции, в зависимости от региона некоторые услуги могут быть недоступны. Связаться с компанией Dell по вопросам продаж, технической поддержки и обслуживания клиентов можно посредством

- 1 веб-сайта **support.dell.com**.
- 2 Укажите свою страну в раскрывающемся меню **Choose A Country/Region (Выберите страну или регион)** в нижней части страницы.
- 3 Нажмите **Contact Us (Свяжитесь с нами)** в левой части страницы.
- 4 Выберите соответствующую ссылку необходимой услуги или поддержки.
- 5 Выберите удобный способ обращения в компанию Dell.

# **Приложение. Глоссарий**

**ANSI люмен —** cтандарт измерения яркости. Вычисляется путем деления изображения площадью 1 квадратный метр на девять равных прямоугольников, измерения освещенности (или яркости) в центре каждого прямоугольника и вычисления среднего значения для этих девяти точек.

**Соотношение сторон —** наиболее популярное соотношение сторон: 4:3 (4 на 3). Раньше на телевидении и в компьютерах использовался формат видеоизображения с соотношением сторон 4:3, что означает, что ширина изображения составляет 4/3 высоты.

**Яркость** — количество света, излучаемого дисплеем, проекционным дисплеем или проекционным устройством. Яркость проектора измеряется в ANSI люменах.

**Цветовая температура** — цвет белого света. Низкая цветовая температура означает более теплый (более желто-красный) свет, а высокая цветовая температура означает более холодный (более синий) свет. Стандартная единица измерения цветовой температуры: Кельвин (К).

**Компонентный видеосигнал** — способ передачи качественного видеоизображения в формате, состоящем из сигнала яркости и двух отдельных сигналов цветности, определяемых как Y'Pb'Pr' для аналоговых компонентов и Y'Cb'Cr' цифровых компонентов. Компонентный видеосигнал выдают DVDплееры.

**Композитный видеосигнал** — видеосигнал, сочетающий сигналы яркости, цветности, цветовой синхронизации и строчной и кадровой синхронизации в волновом сигнале, передающемся по одной паре проводов. Существует три типа форматов: NTSC, PAL и SECAM.

**Сжатое разрешение** — если разрешение входного видеосигнала превышает истинное разрешение проектора, проецируемое изображение масштабируется в соответствии с истинным разрешением проектора. Технология сжатия в цифровом устройстве предполагает, что некоторое содержимое изображения будет утеряно.

**Коэффициент контрастности** — диапазон темных и светлых значений или соотношение между максимальным и минимальным значениями яркости. Существует два способа измерения этого коэффициента в сфере проекционного оборудования.

- **1** *Полностью белый/полностью черный* измерение соотношения светоотдачи полностью белого изображения (белый цвет) и светоотдачи полностью черного изображения (черный цвет).
- **2** *ANSI* измерение таблицы 16 перемежающихся черных и белых прямоугольников. Среднее значение светоотдачи белых прямоугольников делится на среднее значение светоотдачи черных прямоугольников для вычисления коэффициента контрастности *ANSI*.

Значение контрастности «*Белый цвет/черный цвет*» всегда выше значения контрастности *ANSI* для одного и того же проектора.

**дБ**— децибел — единица, используемая для выражения относительной разности мощности или интенсивности, обычно двух акустических или электрических сигналов, равная произведению десяти и десятичного логарифма соотношения двух уровней.

**Диагональ экрана** — способ измерения размера экрана или проецируемого изображения. Расстояние между противоположными углами. Экран высотой 9 футов (2,74 м) и шириной 12 футов (3,66 м) имеет диагональ 15 футов (4,57 м). В данном документе размеры диагонали указываются для традиционного соотношения сторон 4:3 компьютерного изображения, как указано в примере выше.

**DisplayPort** — стандарт цифрового видеоинтерфейса, разработанный Video Electronics Standards Association (VESA). DisplayPort разработан для использования в различных приложениях для компьютеров, мониторов, телевизоров, проекторов и других источников видеосигналов.

**DHCP**— Протокол динамической настройки хостов—Сетевой протокол, который позволяет автоматически назначать адрес TCP/IP устройству.

**DLP®** — Digital Light Processing™ — разработанная компанией Texas Instruments технология отражательного отображения, в которой применяются небольшие управляемые зеркала. Свет, проходящий через цветовой фильтр, направляется на зеркала DLP, преобразующие цвета RGB в изображение, проецируемое на экран, технология также известна как DMD.

**DMD** — цифровое микрозеркальное устройство — каждое устройство DMD состоит из тысяч микроскопических зеркал из алюминиевого сплава, закрепленных на скрытой подвеске.

**DNS** — Система имен доменов — служба в Интернете, с помощью которой выполняется перенос имен доменов по IP-адресам.

**Фокусное расстояние** — расстояние от поверхности объектива до фокальной точки.

**Частота** — скорость повторения электрических сигналов в циклах в секунду. Измеряется в Гц (герцах).

**HDCP** — система защиты цифрового содержимого, передаваемого по каналам с высокой пропускной способностью — функция, разработанная корпорацией Intel™ для защиты цифрового развлекательного содержимого, где используется интерфейс DVI или HDMI.

**HDMI** — мультимедийный интерфейс высокой четкости — интерфейс HDMI используется для передачи как несжатого видеосигнала высокой четкости вместе с цифровым аудиосигналом, так и данные управления устройством через один разъем.

**Гц (герц)** — единица измерения частоты.

**Корректировка трапецеидального искажения** — устройство, корректирующее искажение (обычно эффект «широкий верх - узкий низ») проецируемого изображения, вызванное неверным углом проецирования на экран.

**Максимальное расстояние** — расстояние от экрана, на котором проектор может проецировать пригодное изображение (достаточно яркое) в абсолютно темной комнате.

**Максимальный размер изображения** — максимальный размер изображения, который проектор способен проецировать в абсолютно темной комнате. Обычно оно ограничивается фокусным диапазоном оптической системы.

**Минимальное расстояние** — наиболее близкая к экрану точка, с которой проектор способен сфокусировать изображение на экране.

**NTSC** — Национальный комитет по системам телевидения.

Североамериканский стандарт видео и вещания, в котором формат видео составляет 525 строк при частоте 30 кадров в секунду.

**PAL** — Phase Alternating Line (построчное изменение фазы). Европейский стандарт видео и вещания, в котором формат видео составляет 625 строк при частоте 25 кадров в секунду.

**Обращенное изображение** — функция, позволяющая переворачивать изображение по горизонтали. В случае использования в условиях нормального прямого проецирования текст, рисунки и т.д. отображаются задом наперед. Обращенное изображение используется при обратной проекции.

**RGB** — Red, Green, Blue (красный, зеленый, синий) — обычно используется для описания монитора, требующего отдельных сигналов для каждого из трех цветов.

**S-Video** — стандарт передачи видеоданных, в котором используется 4 контактный переходник mini-DIN для передачи видеоинформации по двум сигнальным проводам, называемым яркость (Y) и цветность (C). S-Video также называют Y/C.

**SECAM** — французский и международный стандарт видео и вещания, тесно связанный с PAL, однако использующий другой способ передачи цветовой информации.

**SVGA** — Super Video Graphics Array — число пикселов 800 x 600.

**SXGA** — Super Extended Graphics Array — число пикселов 1280 x 1024.

**UXGA** — Ultra Extended Graphics Array — число пикселов 1600 x 1200.

**VGA** — Video Graphics Array — число пикселов 640 x 480.

**XGA** — Extended Video Graphics Array — число пикселов 1024 x 768.

**WXGA** — (стандарт расширенной видеографики) — с разрешением 1280x800 пикс.

**Вариообъектив**— объектив с переменным фокусным расстоянием, позволяющий оператору приближать и удалять точку обзора, уменьшая и увеличивая изображение.

**Коэффициент вариообъектива** — соотношение между наименьшим и наибольшим изображениями, которые объектив способен спроецировать с фиксированного расстояния. Например, если коэффициент вариообъектива составляет 1,4:1, неувеличенное изображение размером 10 футов (3 м) при

полном увеличении вырастет до 14 футов (4,27 м).

# **Индекс**

# **A**

Аудио B [9](#page-8-3) Аудио C [9](#page-8-4) аудио C [9](#page-8-5)

# **В**

Включение и выключение проектора Включение проектора [21](#page-20-0) Выключение проектора [21](#page-20-1) Вход звукового сигнала [44](#page-43-0)

# **C**

Сброс [44](#page-43-1) Скрытые титры [48](#page-47-0) Сохранение экрана [44](#page-43-2) Соединительные разъемы Разъем аудиовхода [9](#page-8-2) Разъем аудиовыхода [9](#page-8-6) Разъем входа VGA-A (D-Sub) [9](#page-8-7) Разъем входа VGA-B (D-Sub) [9](#page-8-8) Разъем защитного тросика [9](#page-8-9) Разъем кабеля питания [9](#page-8-10) Разъем композитного видеосигнала [9](#page-8-11) Разъем RS232 [9](#page-8-12) Разъем S-Video [9](#page-8-13) Разъем USB для

дистанционного управления [9](#page-8-14) Выход VGA-A (сквозное подключение монитора) [9](#page-8-15)

#### **D**

Dell контакты [76](#page-75-0)

#### **К**

Контактная информация Dell [6,](#page-5-0) [65](#page-64-0), [69](#page-68-0)

### **Р**

Регулировка увеличения и фокусировки проектора [23](#page-22-0) Рычаг трансфокатора [23](#page-22-1) Кольцо фокусировки [23](#page-22-2) Разъем адаптера постоянного тока [9](#page-8-0) Разъемы подключения Разъем стандарта DisplayPort [9](#page-8-1)

# **Э**

Экранное меню [33](#page-32-0) Автонастройка [35](#page-34-0) Главное меню [33](#page-32-1) Выбор входа [34](#page-33-0)

Лампа [40](#page-39-0) Изображение (Режим видео) [36](#page-35-0) Изображение (в режиме ПК) [35](#page-34-0) Прочее [43](#page-42-0) Настройка [40](#page-39-1) Отображение (Режим видео) [39](#page-38-0) Отображение (в режиме ПК) [37](#page-36-0) Экран [44](#page-43-3) Энергосбережение [45](#page-44-0)

# **Г**

Громкость [44](#page-43-4)

#### **Б**

Без звука [44](#page-44-1) Быстрое выключение [45](#page-44-2)

# **Д**

Динамик [44](#page-43-5)

#### **З**

Заводские настройки [49](#page-48-0) Замена лампы [69](#page-68-1)

#### **П**

Положение меню [43](#page-42-2) Прозрачность меню [43](#page-42-1) Пароль [46](#page-45-0) Па [46](#page-45-0)

Панель управления [25](#page-24-0) Подключение проектора К компьютеру [10](#page-9-0) Кабель композитного видеосигнала [15](#page-14-0) Кабель HDMI [17,](#page-16-0) [18,](#page-17-0) [20](#page-19-0) Кабель питания [10,](#page-9-1) [11,](#page-10-0) [12,](#page-11-0) [13,](#page-12-0) [14](#page-13-0), [15](#page-14-1), [16](#page-15-0), [17](#page-16-1), [18](#page-17-1), [19](#page-18-0), [20](#page-19-1) Кабель RS232 [12](#page-11-1), [13](#page-12-1) Кабель S-Video [14](#page-13-1) Кабель USB - USB [10](#page-9-2) Кабель VGA - VGA [10,](#page-9-3) [11](#page-10-1) Кабель VGA - YPbPr [16](#page-15-1) Подключение компьютера с помощью кабеля RS232 [12](#page-11-2) Подключение с помощью кабеля композитного видеосигнала [15](#page-14-2) Подключение с помощью кабеля компонентного видеосигнала [16](#page-15-2) Подключение с помощью кабеля HDMI [17](#page-16-2) Подключение с помощью кабеля S-Video [14](#page-13-2) Пульт дистанционного управления. [28](#page-27-0) ИК-приемник [26](#page-25-0)

#### **Н**

Настроечная таблица [49](#page-48-1) Настройки экрана [44](#page-43-6) Настройки безопасности [46](#page-45-1) Настройки звука [44](#page-43-7)

Настройки питания [45](#page-44-3) номера телефонов [76](#page-75-1) HDMI [9](#page-8-16) Настройка проецируемого изображения [22](#page-21-0) Изменение высоты проектора [22](#page-21-1) опускание проектора Колесо регулировки наклона [22](#page-21-2) Кнопка подъемника [22](#page-21-3) Подъемная ножка [22](#page-21-4) Настройки меню [43](#page-42-4) поддержка контактная информация Dell [76](#page-75-0)

# **O**

Основной блок [7](#page-6-0) Рычаг трансфокатора [7](#page-6-1) ИК-приемник [7](#page-6-2) Кольцо фокусировки [7](#page-6-3) Кнопка подъемника [7](#page-6-4) Панель управления [7](#page-6-5) Объектив [7](#page-6-6)

### **T**

Технические характеристики Число пикселов [71](#page-70-0) Число отображаемых цветов [71](#page-70-1) Равномерность [71](#page-70-2) Размер проекционного экрана [71](#page-70-3) Разъемы ввода-вывода [72](#page-71-0)

Расстояние проецирования [71](#page-70-4) Габариты [72](#page-71-1) Вес [72](#page-71-2) Блок питания [71](#page-70-5) Звук [72](#page-70-6) Лампа [73](#page-72-0) Коэффициент контрастности [71](#page-70-7) Проекционный объектив [71](#page-70-8) Протокол RS232 [74](#page-73-0) Потребляемая мощность [71](#page-70-9) Световой клапан [71](#page-70-10) Скорость вращения цветового круга [71](#page-70-11) Совместимость с видеостандартами [71](#page-70-12) Уровень шума [72](#page-71-3) Условия эксплуатации [72](#page-71-4) Яркость [71](#page-70-13)

Таймаут меню [43](#page-42-3)

# **У**

Устранение неполадок [63](#page-62-0) Контактная информация Dell [63](#page-62-1)

#### **R**

RJ45 [9](#page-8-17)